**«Ай-Ти-Ви групп»**

www.itv.ru  $\overline{\phantom{a}}$ ИНТЕЛЛЕКТ. ТЕХНОЛОГИИ. ВИДЕО.

**Программный комплекс «Интеллект» ВИДЕОНАБЛЮДЕНИЕ И АУДИОКОНТРОЛЬ**

**ПРАКТИЧЕСКОЕ РУКОВОДСТВО**

Москва 2006

# СОДЕРЖАНИЕ

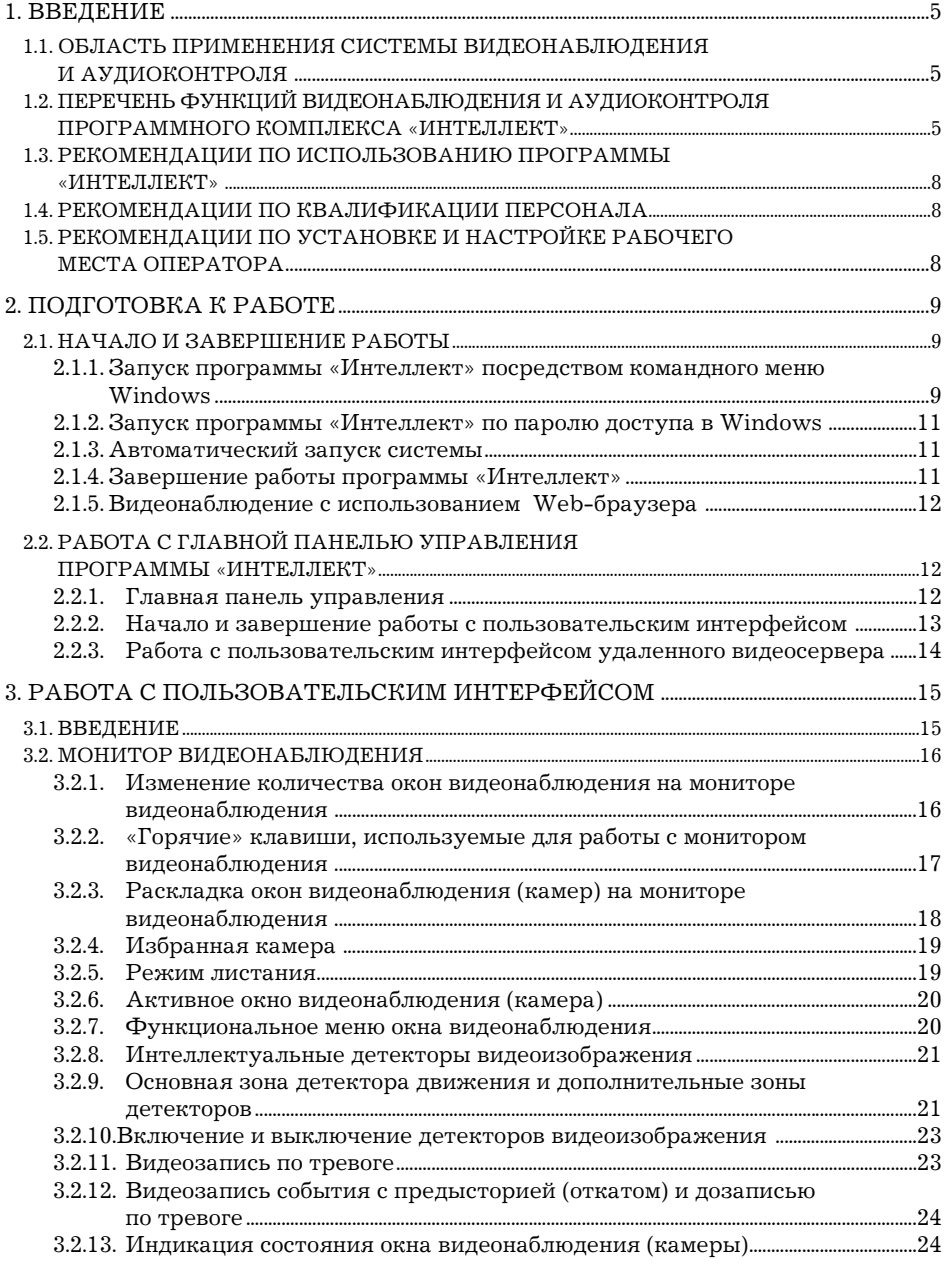

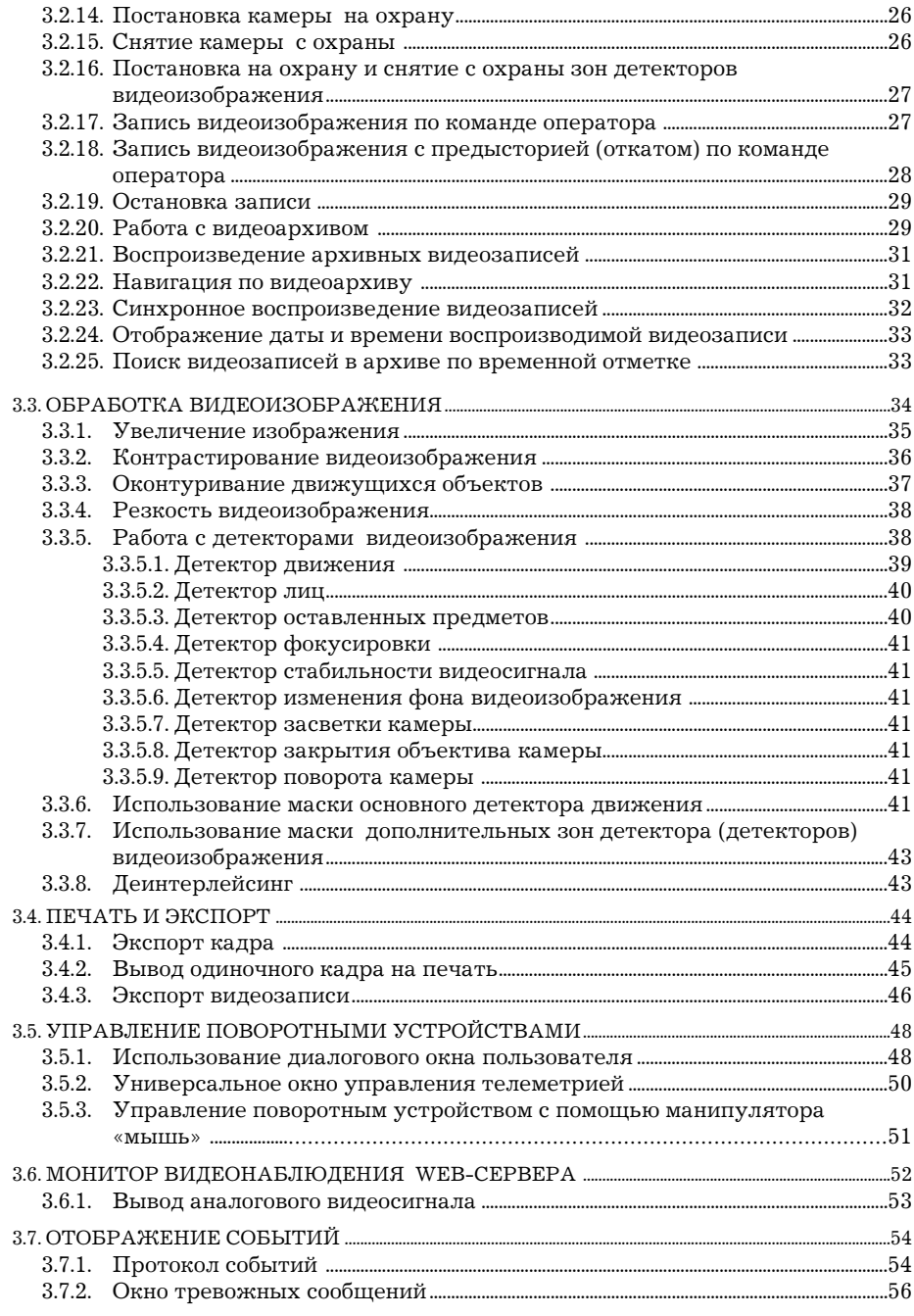

 $\overline{4}$ 

 $\overline{5}$ 

#### Практическое руководство «ИНТЕЛЕКТ»: Видеонаблюдение и аудиоконтроль

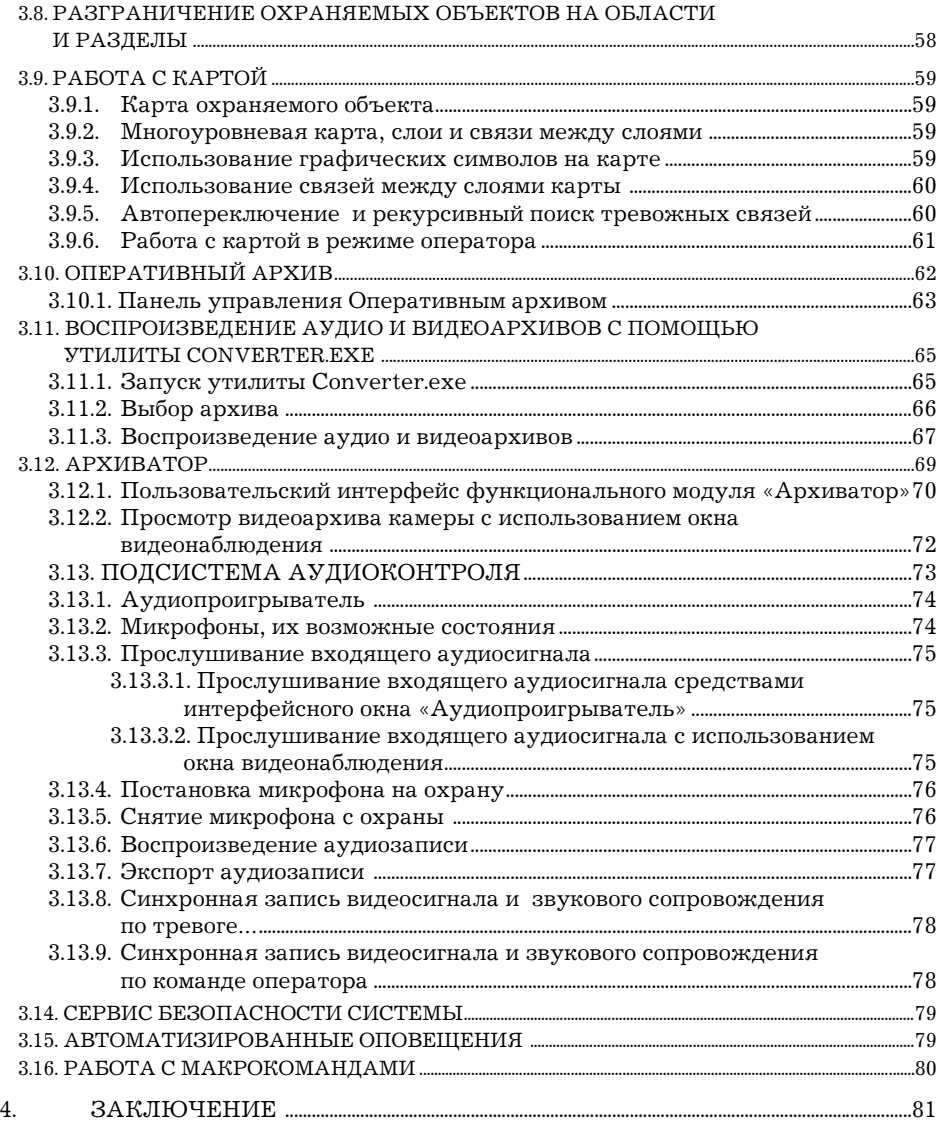

# **1. ВВЕДЕНИЕ**

 $^7$ 

Данное Руководство предназначено для информационной поддержки пользователей системы видеонаблюдения и аудиоконтроля, созданной на базе программного комплекса «Интеллект» версии 4.7.3.

В Руководстве представлены основные приемы работы с системой видеонаблюдения и аудиоконтроля, описания необходимых компонент пользовательского интерфейса, варианты использования функций видеонаблюдения и аудиоконтроля программного комплекса «Интеллект».

Данное Руководство рекомендуется к использованию в качестве справочно-информационного пособия Оператора системы видеонаблюдения и аудиоконтроля (видео-охранной системы).

# **1.1. Область применения системы видеонаблюдения и аудиоконтроля**

Система видеонаблюдения и аудиоконтроля, созданная на базе программного комплекса «Интеллект», предназначена для использования в качестве технического средства удаленного видеонаблюдения и аудиоконтроля на подконтрольных объектах и решения следующих задач:

1) Оперативного видеонаблюдения и аудиоконтроля.

2) Оперативной оценки нештатных ситуаций.

3) Архивирования аудио и видеоинформации для проведения ретроспективного анализа ситуации на подконтрольных объектах.

# **1.2. Перечень функций видеонаблюдения и аудиоконтроля программного комплекса «Интеллект»**

Программный комплекс «Интеллект» обеспечивает реализацию следующих основных функций видеонаблюдения и аудиоконтроля:

• Ручной и автоматический запуск системы видеонаблюдения и аудиоконтроля.

• Одновременный вывод на монитор видеоизображений, поступающих от нескольких видеокамер (относящихся к одному или нескольким видеосерверам) на одном экране (дисплее) компьютера.

• Приоритетный вывод видеоизображений от тревожных или активных камер (использование специализированного монитора видеонаблюдения с выводом видеоизображений от камер по совокупности параметров).

• Изменение количества окон видеонаблюдения и их раскладки на мониторе видеонаблюдения.

- Вывод увеличенного видеоизображения, поступающего от избранной камеры (окна видеонаблюдения), приоритетно отображаемого на мониторе видеонаблюдения, использование ли стания окон видеонаблюдения в режиме избранной камеры.
- Цветовая индикация состояния окна видеонаблюдения (каме ры) с отображением состояний: «На охране», «Тревожная», «Запись» и т.д..
- Вывод видеоизображений и аудиосигналов на все рабочие места с возможностью локальной и удаленной записи в видеоархив.
- Запись видеоизображений в следующих режимах:
- ο режим длительной (постоянной) видеозаписи;
- ο режим записи в реальном времени по заданным событиям;
- ο запись по тревоге или по запросу оператора с предысторией (откатом).
- Вывод окна тревожных сообщений на монитор компьютера.
- Видеозапись предыстории события.
- Отображение стоп-кадра вручную Оператором без остановки записи.
- Вывод на экран монитора служебной информации:
- ο текущего времени;
- ο текущей даты;
- ο номера, наименования видеокамеры.
- Видеозапись по запросу оператора.
- Просмотр видеоизображений, поступающих от видеокамер.
- Приоритетный просмотр видеоизображений, поступающих от видеокамер по событиям (тревогам).
- Условное разграничение подконтрольного объекта на области и разделы.
- Использование многоуровневой интерактивной карты подконтрольного объекта, обеспечивающей реализацию следую щих функций:
- ο автопереключение и рекурсивный поиск связей на карте (слоях);
- ο использование активных символов устройств с возможностью управления устройствами из контекстного функционального меню.
- Видеонаблюдение с использованием Web-интерфейса.
- Ведение аудио и видеоархива.
- Просмотр видеозаписей с возможностью поиска в архивах по времени, событию, видеокамере.
- Синхронное воспроизведение видеозаписей по нескольким камерам.
- Хронометрирование архивных видеозаписей.
- Поиск записей по временным отметкам.
- Обработка видеоизображения:
- ο цифровое увеличение;
- ο контрастирование;
- ο фокусировка;
- ο динамическое оконтуривание.
- Управление исполнительными устройствами с использованием следующих средств:
- ο программной интерфейсной панели стороннего производителя;
- ο универсальной панели управления исполнительными устройствами;
- ο манипулятора «мышь».
- Просмотр видеоинформации, поступающей со всех видеосерверов, входящих в систему, на всех рабочих местах с использованием коммуникационной среды TCP/IP.
- Сохранение и экспорт видеокадров и видеозаписей.
- Комплексное использование многозонных детекторов следующих типов:
- ο движения;
- ο лиц;
- ο оставленных предметов;
- ο засветки, закрытия объектива, поворота камеры;
- ο фокусировки;
- ο стабильности видеосигнала;
- ο изменения фона.
- Использование маски зоны детектора.
- Использование деинтерлейсинга.
- Вывод аналогового видеосигнала.
- Аудионаблюдение.
- Синхронная запись видеосигнала и звукового сопровождения.
- Аудиозапись по акустопуску.
- Аудиозапись по запросу оператора.
- Экспорт аудиозаписей.
- Отображение протокола событий.
- Использование сервисов безопасности системы:
- ο монитора оборудования;
- ο монитора программ;
- ο монитора процессов;

- ο службы перезагрузки системы.
- Автоматические оповещения с применением следующих средств:
- ο SMS (Short Message Service);
- ο электронных почтовых сообщений;
- ο сервиса «V-dial» автоматического дозвона;
- ο звукового (голосового) оповещения.
- Реализация специализированных пользовательских функций (выполняемых в соответствии с индивидуальным алгоритмом) с использованием макрокоманд.

## **1.3. Рекомендации по использованию программы «Интеллект»**

При работе с программным комплексом «Интеллект» рекомендуется:

- 1) Использовать систему видеонаблюдения и аудиоконтроля (видео-охранную систему), созданную на основе программного комплекса «Интеллект» только по прямому ее назначению.
- 2) Четко выполнять положения Должностных (служебных) инст рукций.

*Примечание. Установка и запуск программных продуктов сторонних производителей на компьютерах, входящих в видео-охранную систему, может нанести вред работоспособности системы.*

# **1.4. Рекомендации по квалификации персонала**

Рекомендуемая квалификация Оператора видео-охранной системы, созданной на базе программного комплекса «Интеллект», соответствует уровню «Пользователь Windows 2000/XP».

# **1.5. Рекомендации по установке и настройке рабочего места Оператора**

Конфигурирование и настройка рабочего места, распределение прав доступа и полномочий пользователей должны соответствовать Проекту видео-охранной системы и Должностным (служебным) инструкциям Оператора.

Пароль для доступа в систему предоставляется Администратором системы в соответствии с положениями Регламента мониторинга подконтрольных объектов.

# **2. ПОДГОТОВКА К РАБОТЕ**

# **2.1. Начало и завершение работы**

Перед началом работы с системой видеонаблюдения и аудиоконтроля рекомендуется удостовериться в готовности к работе коммуникационной среды, используемых видеокамер, микрофонов, специализированных средств видеонаблюдения и аудиоконтроля.

Для начала работы с системой видеонаблюдения и аудиоконтроля необходимо запустить программу «Интеллект» на всех компьютерах, входящих в систему.

Запуск программы «Интеллект» может осуществляться вручную или в автоматическом режиме, в зависимости от настройки системы.

# **2.1.1. Запуск программы «Интеллект» посредством командного меню Windows**

В общем случае программа «Интеллект» запускается из панели задач Windows. Для запуска программы «Интеллект», установленной в конфигурации «Видеосервер» или «Удаленное рабочее место Администратора» следует воспользоваться вложенным меню: «Пуск» («Start»)  $\Rightarrow$  «Программы» («All Programs»)  $\Rightarrow$  «Интеллект» («Intellect») ⇒ «Интеллект» («Intellect») (см. Рис.1).

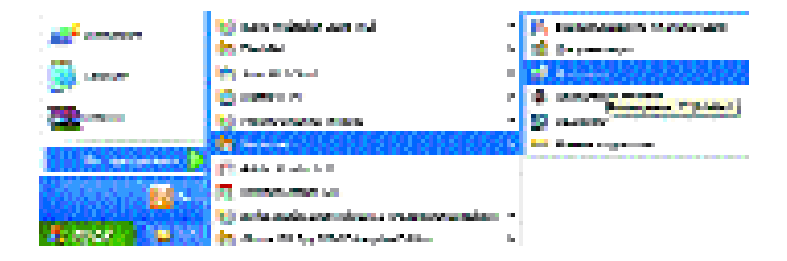

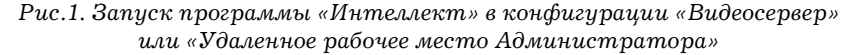

Для запуска программы «Интеллект», установленной в конфигурации «Клиентское рабочее место» следует воспользоваться вложенным меню Windows: «Пуск» («Start») ⇒ «Программы» («All Programs») ⇒ «Интеллект» («Intellect») ⇒ «Клиентское рабочее место» («Slave») (см. Рис.2).

| <b>Contract Contract</b>            | un résistance né                                                                                                    | <b>Complete the Complete Complete</b>    |
|-------------------------------------|----------------------------------------------------------------------------------------------------|------------------------------------------|
|                                     | <b>Contact Mark</b>                                                                                                    | <b>Commercial</b>                        |
|                                     | <b>Security Models</b>                                                                                                    | <b>STATISTICS OF CONTRACTOR</b>          |
|                                     | <b>Burnett B</b>                                                                                                    | Vi moralini                              |
| and the color                       | <b>Contract of the Contract of Contract of the Contract of the Contract of the Contract of the Contract of the Contract of the Contract of the Contract of the Contract of the Contract of the Contract of the Contract of the C</b> | <b>The Company's Company's Company's</b> |
|                                     | <b>START COMPOSITION</b>                                                                                                    | <b>Service and Construction</b><br>œ     |
| <b><i><u>CALCA DIRECTOR</u></i></b> | <b>The Anti-American and St.</b>                                                                                                    |                                          |
|                                     | <b>IS come tracta</b>                                                                                                    |                                          |
|                                     | (g) achieveds morniture concensionalizer -                                                                                                    |                                          |
| <b>CARD COMPA</b>                   | Historical September and space of their                                                                                                    |                                          |

*Рис. 2. Запуск программы «Интеллект», установленной в конфигурации «Клиентское рабочее место»*

Ручной запуск программы «Интеллект» может быть осуществлен из окна командного запуска Windows.

Для вызова окна командного запуска Windows следует воспользоваться вложенным меню: «Пуск» («Start») ⇒ «Выполнить» ⇒ («Run»). В окне командного запуска Windows для запуска видеосервера или Удаленного рабочего места Администратора необходимо указать путь к файлу intellect.exe (см. рис.3).

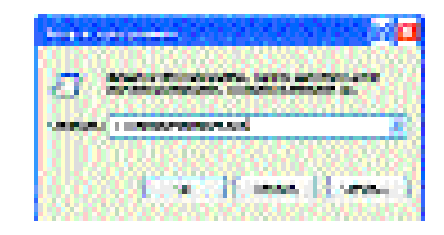

*Рис. 3. Запуск программы «Интеллект» в конфигурации «Видеосервер» или «Удаленное рабочее место Администратора» с использованием окна командного запуска Windows*

Для запуска программы «Интеллект» в конфигурации «Клиентское рабочее место» необходимо в строке командного запуска ввести путь к файлу slave.exe (см. рис. 4).

Ход запуска программы «Интеллект» отображается в окне информационных сообщений, автоматически выводящемся в центральной части экрана монитора (см. рис.5).

В процессе загрузки на экране отобразится диалоговое окно запроса (ввода) пароля Оператора (Администратора) (см. рис.6). В строке запроса (ввода) пароля необходимо ввести пароль, предоставленный для доступа в систему.

Ввод пароля осуществляется в том случае, если в системе существует разграничение прав пользователей.

#### Практическое руководство «ИНТЕЛЕКТ»: Видеонаблюдение и аудиоконтроль

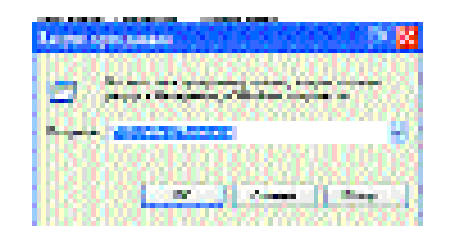

*Рис. 4. Запуск программы «Интеллект» в конфигурации «Клиентское рабочее место» с использованием окна командного запуска Windows*

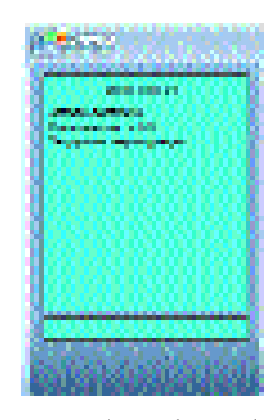

*Рис.5. Окно информационных сообщений, отображающее ход запуска программы «Интеллект»* 

Пароли для доступа в систему предоставляются Администратором системы.

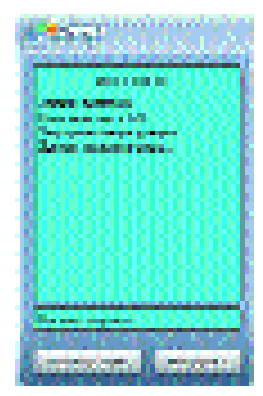

*Рис. 6. Диалоговое окно запроса (ввода) пароля Оператора (Администратора)*

proba\_Snew\_11\_11\_06.qxd 11.11.2006 20:35 Page 14

### Практическое руководство «ИНТЕЛЕКТ»: Видеонаблюдение и аудиоконтроль

По завершению запуска программы «Интеллект» на экран выводятся компоненты пользовательского интерфейса, соответствующие рабочему месту владельца пароля.

# **2.1.2. Запуск программы «Интеллект» по паролю доступа в Windows**

При настройке запуска программы «Интеллект» по паролю доступа в операционную систему Windows программа «Интеллект» запустится автоматически после входа Оператора (Администратора) в операционную систему Windows без дополнительного запроса (ввода) пароля Оператора (Администратора) видео-охранной системы.

# **2.1.3. Автоматический запуск системы**

При соответствующей настройке параметров загрузки операционной системы «Windows» и регистрации пользователя «по умолчанию» (регистрация пользователя «по умолчанию» производится при настройке программы «Интеллект») загрузка операционной системы и запуск программы «Интеллект» осуществляется автоматически после включении питания компьютера без запроса паролей входа в операционную систему «Windows» и программу «Интеллект».

В случае, если пользователь «по умолчанию» в настройках программы «Интеллект» не зарегистрирован, то для входа в программу «Интеллект» на этапе загрузки необходимо ввести пароль Оператора (Администратора).

# **2.1.4. Завершение работы программы «Интеллект»**

Для завершения работы программы «Интеллект» необходимо подвести курсор к верхнему правому углу экрана монитора до вывода Главной панели управления на экран, навести курсор на кнопку «Выполнить» («Стрелка вниз»), расположенную на Главной панели управления, одновременно нажать левую кнопку «мыши», и в ниспадающем меню выбрать пункт «Завершить работу» (см. рис. 7).

По выполнении данного действия на экране отобразится окно запроса (ввода) пароля Оператора (Администратора).

В том случае, если в системе существует разграничение прав пользователей, и действующими настройками программы предусмотрено

завершение работы по вводу пароля Оператора (Администратора), то необходимо ввести соответствующий пароль. После ввода пароля и нажатия кнопки «Выгрузка» (см. рис. 7) инициализируется процесс завершения работы системы. Завершение работы системы сопровождается выводом комментариев в окне информационных сообщений.

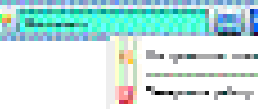

*Рис.7. Завершение работы программы «Интеллект»*

При отсутствии в системе разграничения прав пользователей завершение работы производится нажатием кнопки «Выгрузка» без ввода пароля.

*Примечание: В том случае, если действующими настройками прав и полномочий в программе «Интеллект» пользователю запрещается завершение работы (перерегистрация), то строка «Завершить работу» в меню Главной панели управления отображаться не будет!*

# **2.1.5. Видеонаблюдение с использованием Web-браузера**

Программа «Интеллект» при соответствующей настройке обеспечивает функциональную возможность удаленного видеонаблюдения с использованием Web-браузера. Функция видеонаблюдения с использованием Web-браузера описана в разделе «Монитор видеонаблюдения Web-сервера» данного Руководства.

# **2.2. Работа с Главной панелью управления программы «Интеллект»**

# **2.2.1. Главная панель управления**

Для вывода на экран монитора Главной панели управления программы «Интеллект» необходимо подвести курсор «мыши» к правому верхнему углу экрана монитора, после чего в углу экрана автоматически отобразится Главная панель управления (см. рис.8).

Главная панель управления программы «Интеллект» имеет небольшие размеры (в целях сохранения полезной площади экрана), представляет собой интерфейсную панель, содержащую окно информационных сообщений и кнопки функциональных меню «Экраны» и «Выполнить».

Для свертывания Главной панели управления необходимо вывести курсор «мыши» за ее пределы. Элементы Главной панели управления представлены в Таблице 1.

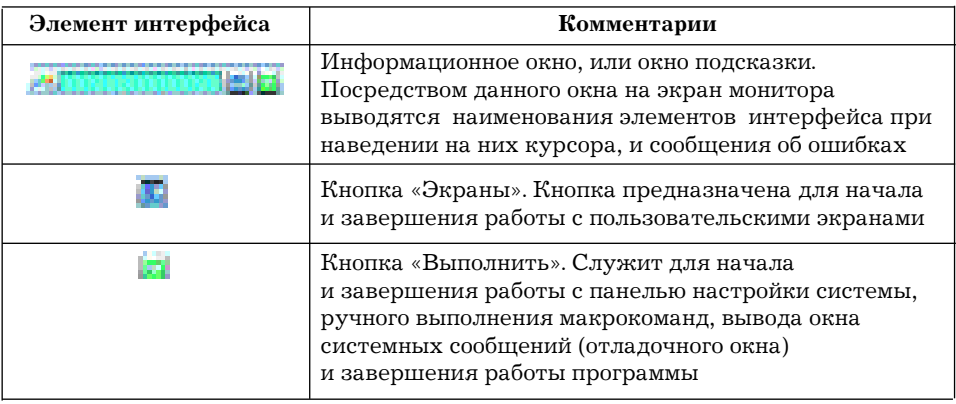

*Таблица 1*

#### **2.2.2. Начало и завершение работы с пользовательским интерфейсом**

Основу пользовательского интерфейса программы «Интеллект» составляет интерфейсный объект «Экран». В процессе работы Оператор может использовать несколько экранов. Набор доступных экранов определяется настройками системы и зависит от задач, решаемых данным Оператором.

Начало и завершение работы с пользовательским интерфейсом выполняется посредством функционального меню кнопки «Экраны», расположенной на Главной панели управления программы «Интеллект» (см. Таблицу 1).

Для запуска пользовательского экрана необходимо нажать кнопку «Экраны», затем в ниспадающем меню навести курсор на строку с наименованием требуемого экрана, и щелкнуть левой клавишей «мыши» (см. Рис.9). Для свертывания пользовательского экрана используется команда «Скрыть все», запускаемая из меню «Экраны» Главной панели управления программы «Интеллект».

В случае, если пользовательские экраны при настройке системы

Практическое руководство «ИНТЕЛЕКТ»: Видеонаблюдение и аудиоконтроль

были сгруппированы в виртуальные папки, то имеющиеся папки, упорядоченные в виде древовидной структуры, отобразятся в меню кнопки «Экраны». Для запуска пользовательского экрана необходимо войти в соответствующую папку и выбрать строку с наименованием требуемого экрана.

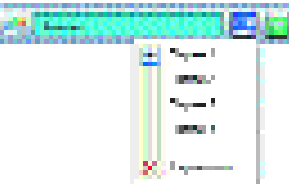

*Рис. 9. Команда запуска пользовательского интерфейса, представленного объектом «Экран 1»*

*Примечание. При настройке прав и полномочий пользователя свертывание пользовательских интерфейсов может быть запрещено. В этом случае пункт «Скрыть все» командного меню «Пуск» Главной панели управления не отображается.*

# **2.2.3. Работа с пользовательским интерфейсом удаленного видеосервера**

В том случае, если один из пользовательских экранов, доступный данному Оператору и отображаемый в меню «Экраны» Главной панели управления программы «Интеллект», принадлежит удаленному видеосерверу, то для работы с этим экраном необходимо выполнение следующих условий:

- 1) Удаленный видеосервер и компьютер, с которого производится видеонаблюдение, после завершения конфигурирования и настройки распределенной системы должны быть перезагружены, находясь во взаимной связи посредством телекоммуникационного протокола TCP/IP.
- 2) Программное обеспечение «Интеллект» должно корректнофункционировать на обоих компьютерах.
- 3) В процессе запуска и работы компьютеров между ними должна быть обеспечена связь по телекоммуникационному протоколу TCP/IP (выполнение данного условия проверяется по протоколу ICMP (командой **«ping»**)).

*Примечание. При использовании IP-камер видеонаблюдения необходимо удостовериться в работоспособности IP-камер и наличии связи по протоколу TCP/IP между IP-камерами и видеосервером.*

# **3. РАБОТА С ПОЛЬЗОВАТЕЛЬСКИМ ИНТЕРФЕЙСОМ**

# **3.1. Введение**

При создании системы видеонаблюдения и аудиоконтроля для каждого Оператора (группы Операторов) конфигурируется и настраивается персональный пользовательский интерфейс, присваиваются персональные (ролевые) права на использование функций системы и управление ее ресурсами.

Перечень обязанностей, порядок и правила их выполнения, а также полномочия Оператора, как правило, изложены в персональной Должностной (Служебной) инструкции.

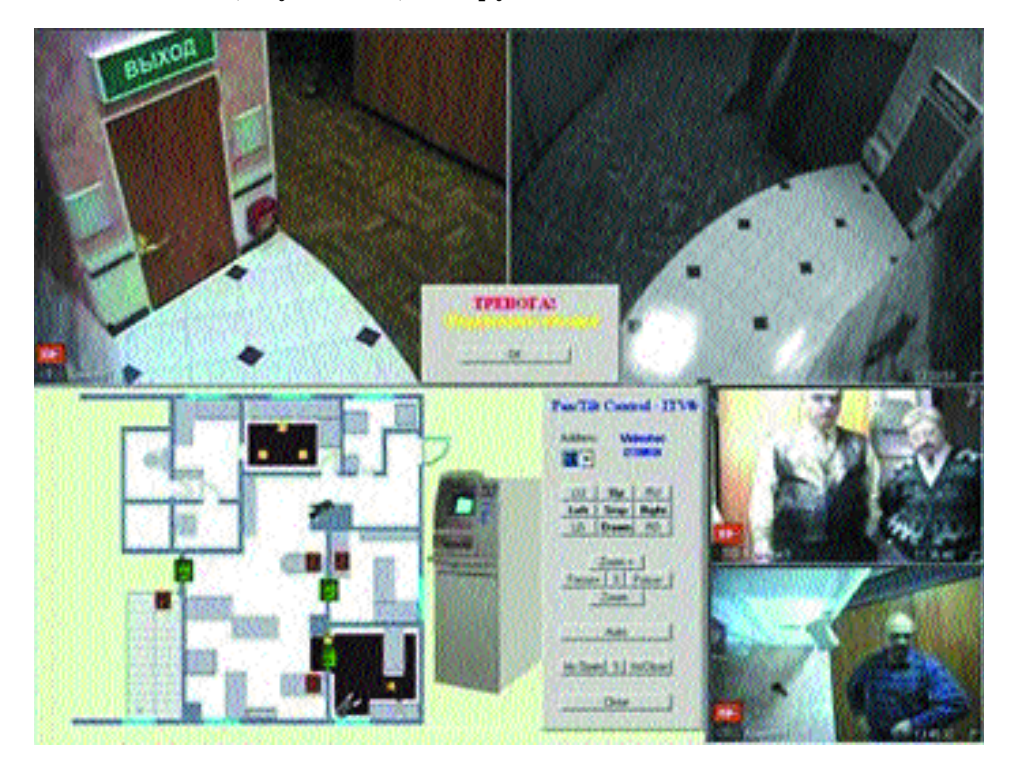

*Рис. 10. Пример пользовательского экрана*

Основой пользовательского интерфейса системы видеонаблюдения и аудиоконтроля, созданной на базе программного комплекса «Интеллект», является один или несколько объектов «Экран» (см. рис. 10).

Объект «Экран» выполняет функцию группировки и расположения компонент пользовательского интерфейса на мониторе (дисплее) компьютера рабочего места Оператора.

Объект «Экран» соответствует единовременно отображаемой видимой зоне экрана (дисплея) компьютера, на котором в заданном при настройке порядке отображаются компоненты пользовательского интерфейса (монитор видеонаблюдения, Протокол событий, панель управления поворотными устройствами и другие компоненты).

Перечень и настройки пользовательских экранов и соответствующих им компонент пользовательского интерфейса определяются задачами, решаемыми Оператором.

В том случае, если Оператор уполномочен использовать функции администрирования (что допускается при соответствующей настройке его прав и полномочий), рекомендуется обратиться к соответствующим разделам Руководства по установке и настройке (Руководства Администратора) для получения информации о функциях пользовательского и системного администрирования программного комплекса «Интеллект».

# **3.2. Монитор видеонаблюдения**

Монитор видеонаблюдения представляет собой интерфейсное окно, в котором располагаются окна видеонаблюдения видеокамер, используемых в данном мониторе. Окна видеонаблюдения отображают транслируемые с камер видеоизображения и используются, помимо непосредственного осуществления видеонаблюдения, для управления режимом видеонаблюдения, поиска и просмотра архивных видеозаписей, выполненных с использованием данной камеры. Также в состав монитора видеонаблюдения входят панель инструментов и окно вывода текущих даты и времени (см. рис. 11).

При соответствующей настройке программы «Интеллект» (при переводе программы «Интеллект» в режим отладки) вместо текущих времени и даты в данном окне отображается размер воспроизводимых кадров и величина скорости отображения видеопоследовательности в окне видеонаблюдения (в кадрах в секунду).

Интерфейсы монитора и окон видеонаблюдения обеспечивают доступ к средствам управления режимами видеонаблюдения, командным меню, предназначенным для использования функций видео-

наблюдения, обработки видеоизображений, экспорта видеозаписей и отдельных кадров видеопоследовательности.

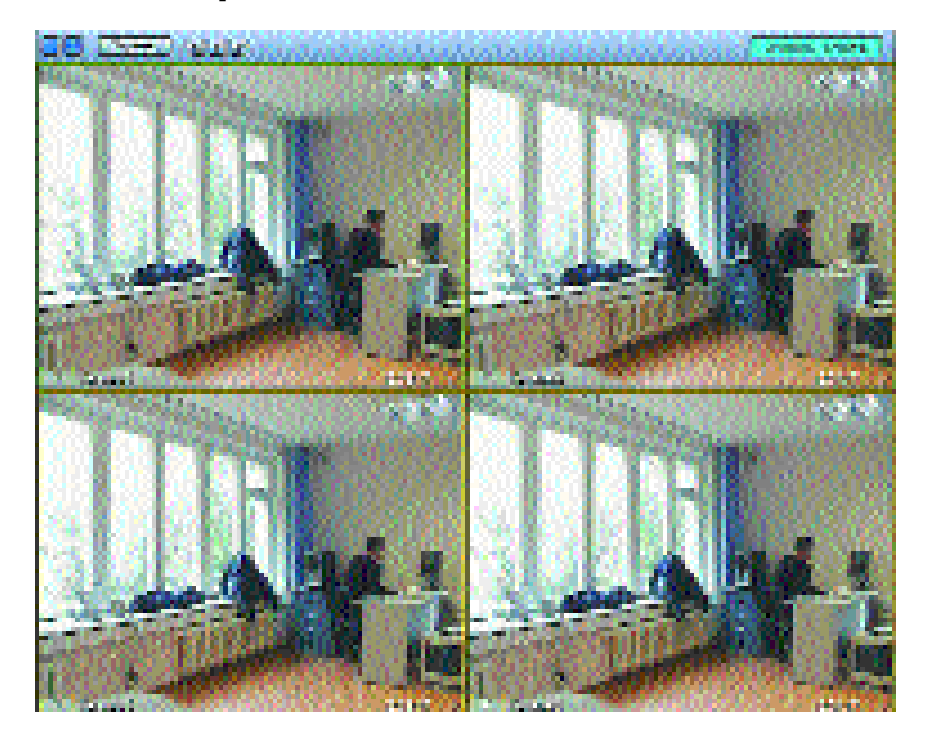

*Рис. 11. Монитор видеонаблюдения, отображающий четыре окна видеонаблюдения (камеры)*

Допускается использование выделенных мониторов видеонаблюдения для вывода видеоизображений (камер) по совокупности параметров. Например, используется выведение на один монитор всех видеоизображений, поступающих с активных или находящихся в состоянии тревоги (тревожных) камер, входящих в систему.

# **3.2.1. Изменение количества окон видеонаблюдения на мониторе видеонаблюдения**

На панели инструментов монитора видеонаблюдения (в ее левой части) расположены в ряд кнопки выбора количества и раскладки выводимых на монитор окон видеонаблюдения (камер): 1, 4, 6, 9, 16. Также в ряду имеется кнопка одновременного вывода окон видеонаблюдения всех камер, используемых в данном мониторе. Кнопка одновременного вывода всех камер имеет на своей поверхности графический символ «кольцо».

Количество отображаемых кнопок автоматически варьируется в зависимости от числа камер, используемых в данном мониторе видеонаблюдения. Кнопки применяются в соответствии с рекомендуемым режимом видеонаблюдения и пользовательскими задачами (см. Рис.12).

*Рис. 12. Кнопки выбора количества видеоизображений (камер)*

Схема размещения (раскладка) окон видеонаблюдения, реализуемая при нажатии на кнопки выбора количества камер, символически изображена на поверхности каждой кнопки (исключая кнопку одновременного вывода всех камер на монитор видеонаблюдения, имеющую на своей поверхности символ кольца).

*Примечание. Панель инструментов монитора видеонаблюдения при соответствующей настройке может не отображаться.*

# **3.2.2. «Горячие» клавиши, используемые для работы с монитором видеонаблюдения**

«Горячие» клавиши, используемые при работе с монитором видеонаблюдения, и их функции приведены в Таблице 2.

*Таблица 2*

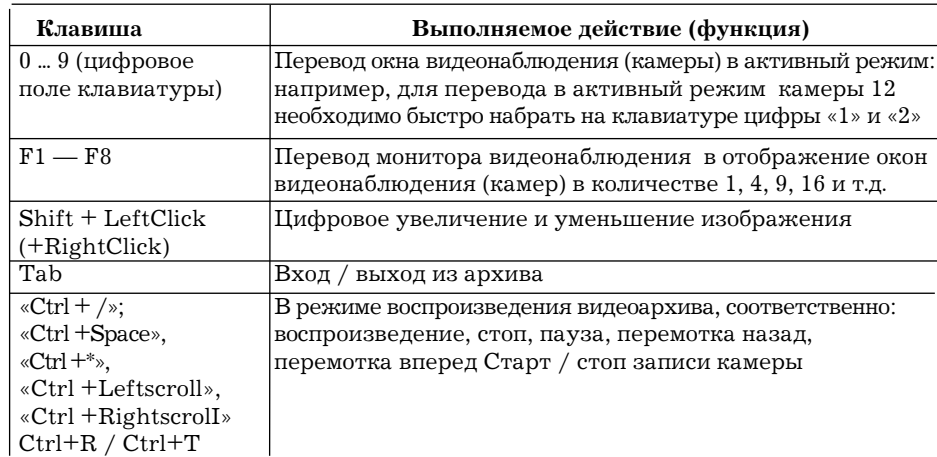

*Продолжение Таблицы 2*

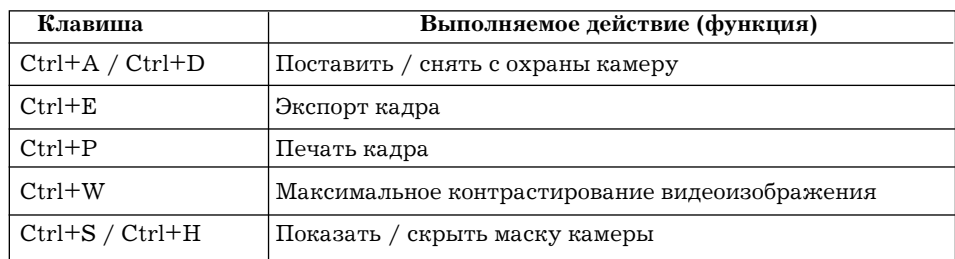

# **3.2.3. Раскладка окон видеонаблюдения (камер) на мониторе видеонаблюдения**

Регистрация и выбор раскладки отображаемых окон видеонаблюдения (камер) на мониторе видеонаблюдения производится с помощью кнопки «Экраны», расположенной на панели инструментов монитора видеонаблюдения (см. Рис. 13).

Для регистрации действующей раскладки необходимо воспользоваться командой «Добавить» из функционального меню «Экраны» панели инструментов монитора видеонаблюдения.

Для выбора раскладки необходимо навести курсор на ее наименование, и щелкнуть левой клавишей «мыши».

Для удаления имеющихся раскладок используется пункт меню «Удалить».

Раскладка (расположение) окон видеонаблюдения редактируется «перетаскиванием» окон посредством манипулятора «мышь», после чего может быть зарегистрирована под произвольным наименованием с использованием команды «Добавить» из функционального меню «Экраны» панели инструментов монитора видеонаблюдения.

В регистрируемой раскладке фиксируется количество и расположение отображаемых окон видеонаблюдения на мониторе видеонаблюдения. Количество отображаемых камер задается соответствующей кнопкой выбора количества отображаемых камер, расположенной на панели инструментов монитора видеонаблюдения.

*Примечание. Кнопка «Экраны», расположенная на панели инструментов монитора видеонаблюдения, и соответствующее ей функциональное меню не имеют отношения к одноименному интерфейсному объекту «Экран», функциональному меню «Экраны» Главной панели управления, и служат исключительно для выбора и регистрации вариантов раскладки окон видеонаблюдения (камер) на мониторе видеонаблюдения.*

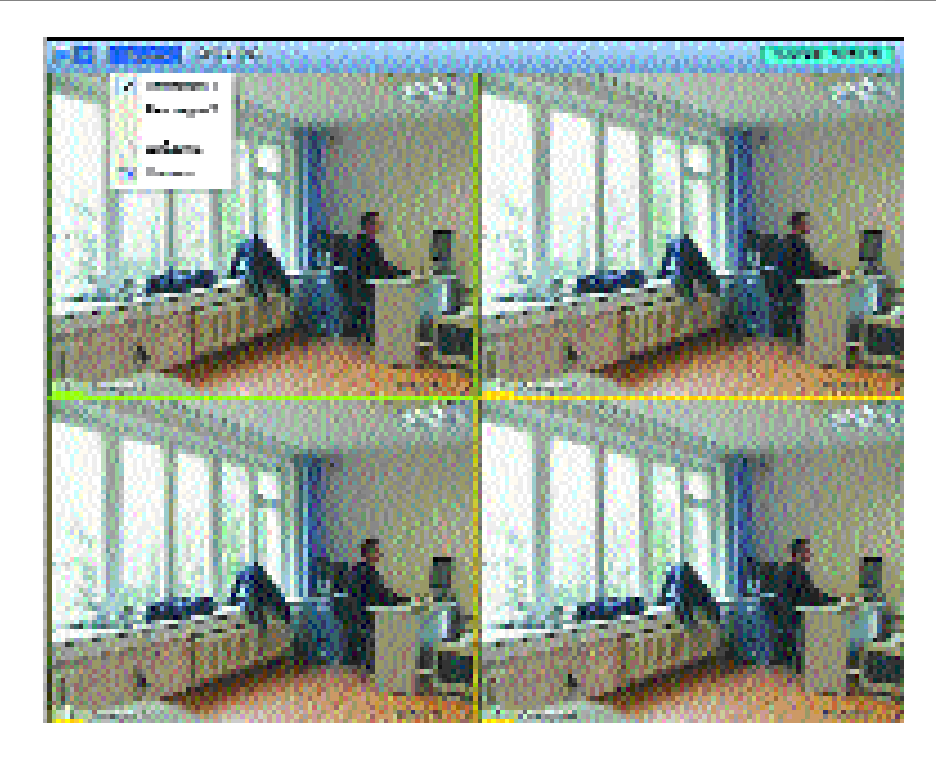

*Рис. 13. Выбор раскладки окон видеонаблюдения (камер) на мониторе видеонаблюдения*

#### **3.2.4. Избранная камера**

Для масштабирования видеоизображения, поступающего от камеры, и распространения его на все рабочее поле монитора видеонаблюдения необходимо перевести соответствующее окно видеонаблюдения в активный режим и нажать на кнопку выбора одиночной камеры, расположенную в левой части панели инструментов монитора видеонаблюдения.

Другим способом, необходимо навести курсор на поле видеоизображения от данной камеры, и произвести двойные щелчки левой клавишей «мыши». Количество щелчков, необходимых для выполнения этой задачи, зависит от количества камер, отображаемых на данном мониторе.

При отображении 4-х камер требуется выполнить один двойной щелчок, при отображении 6-ти и 9-ти камер требуется выполнить

два двойных щелчка, при отображении 16-ти камер потребуется выполнить 3 двойных щелчка левой клавишей «мыши».

### **3.2.5. Режим листания**

При использовании одной, четырех и более камер на одном мониторе видеонаблюдения имеется возможность одновременного просмотра всех транслируемых видеоизображений (в количестве по 1, 4, 6, 9, 16, 32, 64 камеры соответственно).

Для поочередного просмотра видеоизображений, транслируемых от разных камер, крупным планом, необходимо воспользоваться кнопками-»стрелками», расположенными в центре панели инструментов монитора видеонаблюдения (см. Рис.11).

Одиночные нажатия на правую кнопку-«стрелку» позволяют поочередно менять на мониторе видеонаблюдения варианты раскладки одновременно отображаемых камер в соответствии с их нумерацией и используемой кнопкой выбора числа одновременно отображаемых окон видеонаблюдения.

Листание производится поочередным отображением одиночных окон видеонаблюдения при выборе одиночной раскладки, поочередным отображением групп окон в количестве по четыре окна при выборе четырехкратной, и т.д..

Одиночные нажатия на левую кнопку-«стрелку» приведут к показу видеоизображений в обратном порядке. Начало показа производится от активной камеры.

Нажатие на центральную кнопку запустит режим автоматического листания с заданным периодом без участия оператора.

Период листания по умолчанию равен трем секундам.

Настройка периода листания производится при настройке объекта «Монитор» Администратором системы или Оператором, имеющим данные полномочия. В текстовом поле «Листание» устанавливается комфортное значение периода листания, выраженное в секундах.

«Горячие» клавиши «⇒» и «⇐» дублируют функции кнопок-стрелок, размещенных на панели управления монитора видеонаблюдения.

«Горячие» клавиши «⇑» и «⇓» обеспечивают перебор отображаемых окон видеонаблюдения поочередным вводом в активный режим с переходом на следующую группу окон видеонаблюдения.

#### **3.2.6. Активное окно видеонаблюдения (камера)**

Перед началом работы с окном видеонаблюдения его следует пе-

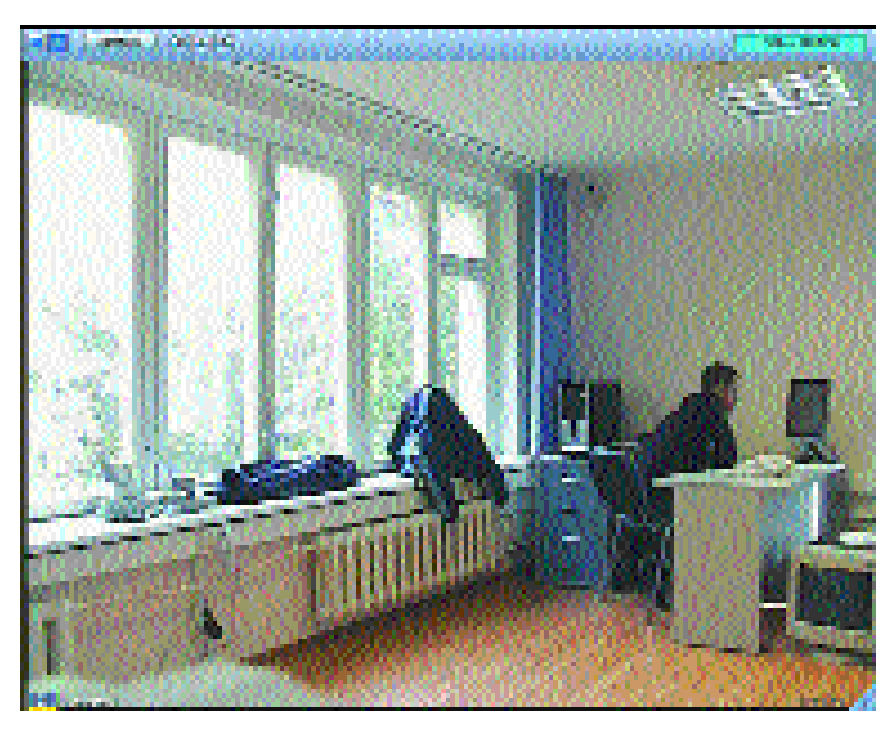

*Рис. 14. Активное окно видеонаблюдения*

ревести в активный режим. Для этого необходимо навести курсор на поле окна видеонаблюдения, и щелкнуть левой клавишей «мыши» (см. Рис. 14).

Перевод окна видеонаблюдения в активный режим сопровождается окраской поля индикатора номера камеры в серый цвет (см. Рис. 14 (слева внизу)) и появлением треугольной кнопки серого цвета, предназначенной для входа в режим воспроизведения архивных видеозаписей (см. Рис.14 (справа внизу)).

Для перевода окна видеонаблюдения в пассивный режим необходимо навести курсор на свободное поле панели инструментов монитора видеонаблюдения, и щелкнуть левой клавишей «мыши», или активировать другое окно видеонаблюдения.

Перебор камер на мониторе видеонаблюдения поочередным вводом в активный режим выполняется с помощью «горячих» клавиш «⇑» и «⇓». Перебор выполняется от первоначально активированной камеры.

*Примечание. При одновременном отображении большого количества окон видеонаблюдения на мониторе при переводе окна в ак-*

*тивный режим кнопка переключения в режим воспроизведения архивных видеозаписей может не отображаться ввиду малого размера окна. Для отображения данной кнопки необходимо увеличивать окно видеонаблюдения до тех пор, пока кнопка не отобразится должным образом.*

# **3.2.7. Функциональное меню окна видеонаблюдения**

Функциональное меню окна видеонаблюдения служит для управления режимами видеонаблюдения, использования функций обработки и экспорта видеоизображений.

При наведении курсора на индикатор номера активной камеры и щелчке левой клавишей «мыши» отобразится функциональное меню окна видеонаблюдения (см. Рис. 15).

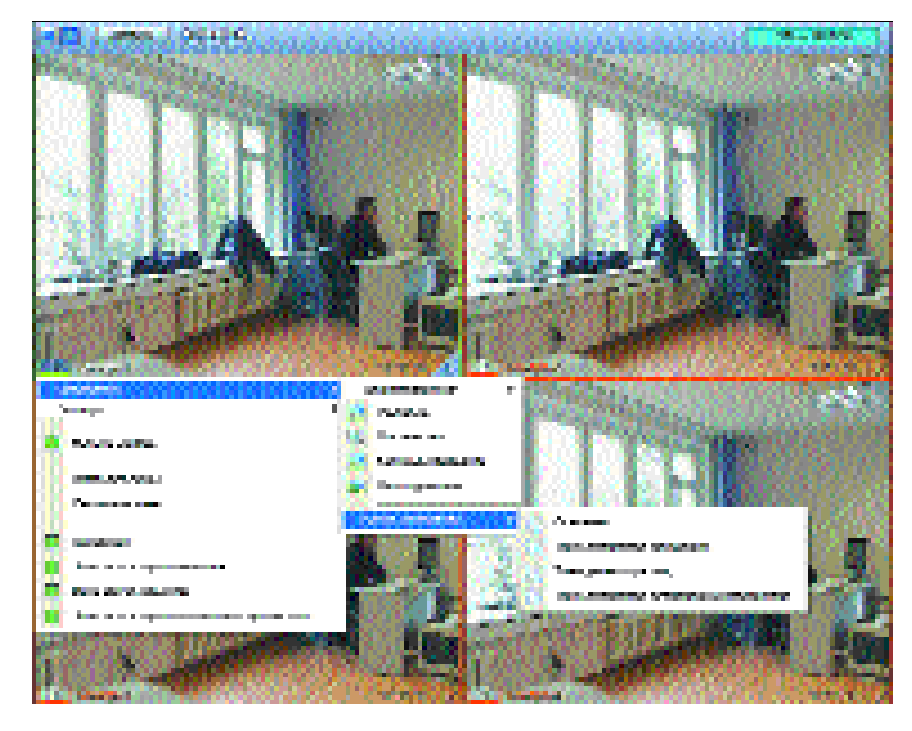

*Рис. 15. Функциональное меню окна видеонаблюдения*

Функциональное меню окна видеонаблюдения используется для постановки на охрану и снятия с охраны камер и зон детекторов, обработки видеоизображения и дополнительных сервисных функций.

*Примечание. Конфигурация функционального меню окна видеонаблюдения зависит от прав и полномочий пользователя. Запрещенные данному пользователю функции в функциональном меню могут не отображаться.*

# **3.2.8. Интеллектуальные детекторы видеоизображения**

Интеллектуальные детекторы видеоизображения позволяют в автоматическом режиме анализировать видеоизображение и распознавать события, происходящие в поле видеонаблюдения. Характер распознаваемых событий зависит от типа используемого детектора видеоизображения.

Распознание событий детектором видеоизображения (срабатывание детектора) при соответствующей настройке системы сопровож-

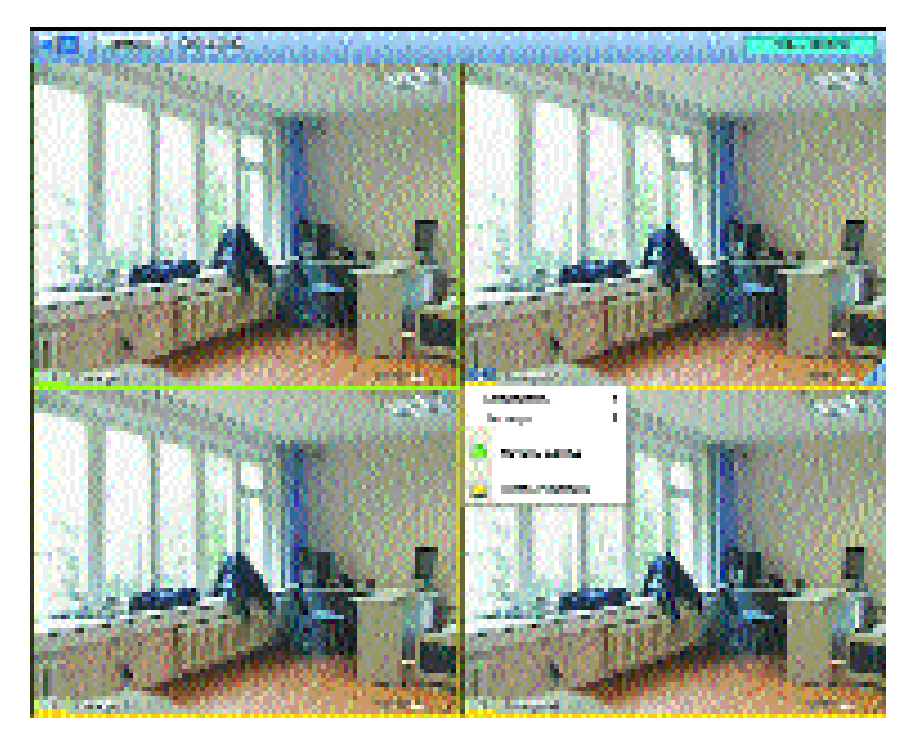

*Рис. 16. Функциональное меню окна видеонаблюдения, отображаемое при использовании только основного детектора движения*

Практическое руководство «ИНТЕЛЕКТ»: Видеонаблюдение и аудиоконтроль

дается выводом окна тревожных сообщений и отображается в Протоколе событий.

По срабатыванию детектора (при соответствующей настройке системы) инициируется аудио и (или) видеозапись события, автоматически выполняются запрограммированные действия.

Настройка детекторов видеоизображения производится Администратором системы.

# **3.2.9. Основная зона детектора движения и дополнительные зоны детекторов**

Основной детектор движения используется по умолчанию и активируется при постановке камеры на охрану. Список зон детекторов в функциональном меню окна видеонаблюдения не отображается при отсутствии в поле видеонаблюдения данной камеры дополнительных зон детектора (детекторов) (см. Рис. 16).

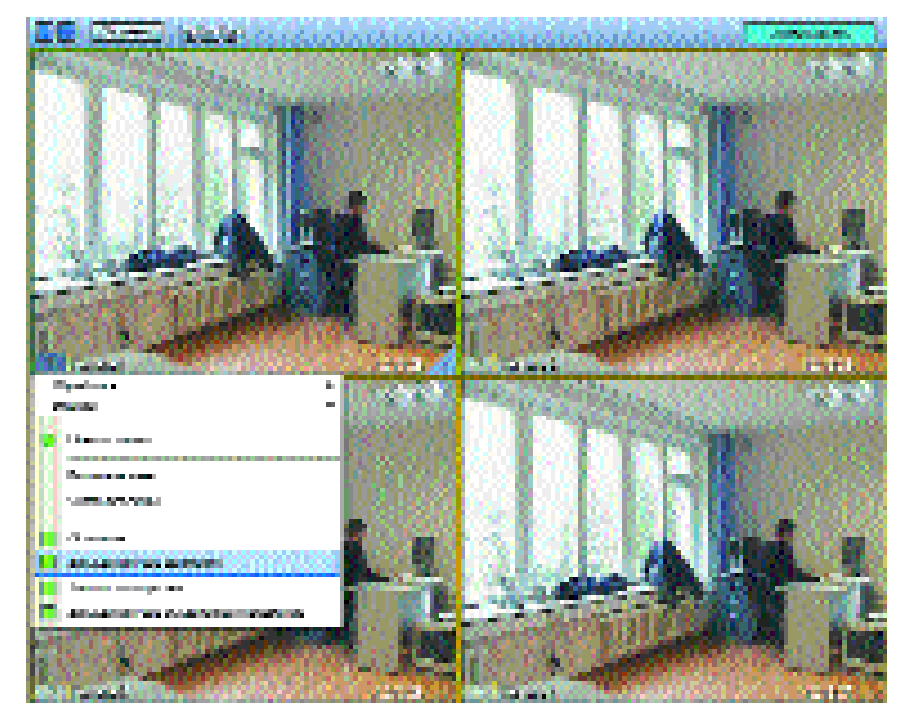

*Рис. 17. Функциональное меню окна видеонаблюдения, отображаемое при использовании дополнительных зон детектора (детекторов)*

При создании дополнительных зон детекторов видеоизображения основной детектор движения автоматически выделяется в Основную зону детектора движения и отображается в списке зон детектора (детекторов) функционального меню окна видеонаблюдения (см. Рис. 17).

Использование любого детектора (за исключением варианта использования только основного детектора движения) связано с использованием объекта «зона детектора».

Дополнительные зоны детектора могут относиться как к детектору движения, так и к детекторам другого типа.

*Примечание. Под зоной детектора понимается вся площадь видеоизображения камеры (за исключением участков наложения маски для данного детектора), независимым образом программно обрабатываемая в соответствии с алгоритмом используемого детектора видеоизображения.* 

## **3.2.10. Включение и выключение детекторов видеоизображения**

При использовании только основного детектора движения его включение (выключение) выполняется постановкой камеры на охрану и снятием камеры с охраны (см. Рис.18).

Включение (выключение) детектора (детекторов) видеоизображения при наличии хотя бы одной дополнительной зоны детектора производится постановкой на охрану и снятием с охраны соответствующей зоны детектора.

Постановка зоны детектора на охрану и снятие зоны детектора с охраны выполняются выбором соответствующего пункта функционального меню окна видеонаблюдения, отображаемого в указанном меню для каждой зарегистрированной зоны детектора.

При использовании дополнительных зон детектора (детекторов) для одновременной постановки всех зон детектора (детектора) на охрану и снятия всех зон детектора (детекторов) с охраны используются команды функционального меню окна видеонаблюдения «Взять все зоны» и «Снять все зоны», отображаемые в функциональном меню окна видеонаблюдения при создании дополнительных зон детектора (детекторов).

# **3.2.11. Видеозапись по тревоге**

При наличии соответствующих настроек срабатывание детектора зоны, поставленной на охрану, автоматически запускает процесс тревожной записи видеосигнала на диск.

Для автоматического запуска тревожной записи по основному детектору движения должна быть активирована функция «запись тревог» на панели настроек объекта «Камера».

Для автоматического запуска тревожной записи по дополнительной зоне детектора должна быть активирована функция «тревожная» в настройках дополнительной зоны детектора (при этом должна быть активирована функция «запись тревог» на панели настроек объекта «Камера»).

Параметры режима записи, выполняемой по тревоге (срабатыванию детектора) соответствуют параметрам режима записи в настройках объекта «Камера».

В случае, если на видеоизображении, поступающем с установленной на охрану по любому детектору (зоне детектора) камеры, распознается тревожное событие, то запись на диск начинается автоматически (при соответствующей настройке системы).

В период ведения видеозаписи рамка индикатора номера камеры окрашивается в красный цвет.

В период распознавания детектором тревожного события рамка окна видеонаблюдения окрашивается в красный цвет.

*Примечание. В случае, если в настройках объекта «Камера» не активирована функция «запись тревог» по основному детектору движения (основной зоне детектора движения)», то при срабатывании любого детектора будет выводиться окно тревожных сообщений и запись о событии будет заноситься в Протокол событий, но видеозапись события производиться не будет!* 

В случае, если не активирована функция «запись тревог» в настройках объекта «Камера», то запись тревог по основной зоне детектора движения и всем дополнительным зонам детектора (детекторов) даже при активации функции «тревожная» зон детектора (детекторов) запись по тревоге производиться не будет!

В случае, если в настройках зоны детектора не активирована функция «тревожная», то постановка данной зоны на охрану будет недействительна, несмотря на то, что в функциональном меню окна видеонаблюдения строка с наименованием данной зоны будет отмечена квадратом желтого цвета.

# **3.2.12. Видеозапись события с предысторией (откатом) и дозаписью по тревоге**

В программе «Интеллект» предусматривается выполнение видео-

записи события с предысторией («откатом»). В этом случае видеозапись события включает запись предыстории события в течение временного периода заданной продолжительности, предшествующего наступлению события. Параметры отката задаются в настройках объекта «Камера».

Также в программе «Интеллект» предусматривается выполнение видеозаписи в течение заданного при настройках периода времени по окончании периода срабатывания детектора (выполнение «дозаписи»). Параметры дозаписи задаются в настройках объекта «Камера».

# **3.2.13. Индикация состояния окна видеонаблюдения (камеры)**

Цвет внешней рамки окна видеонаблюдения отображает состояние используемых зон детекторов. Имеются следующие варианты окраски внешней рамки окна видеонаблюдения:

- 1) Светло-зеленая окраска. Камера снята с охраны по основной зоне детектора движения (по основному детектору движения), но может пребывать в состоянии «на охране» по одной или не скольким дополнительным зонам детектора (детекторов) видеоизображения.
- 2) Желтая окраска. Камера находится в состоянии «на охране» по основной зоне детектора движения (по основному детектору движения). При постановке на охрану основной зоны детектора движения индикатор номера камеры также окрашивается в желтый цвет.
- 3) Красная окраска. Срабатывание детектора зоны, поставленной на охрану.

Цвет рамки индикатора номера камеры отображает текущее состояние программного механизма видеозаписи. Имеются следующие варианты окраски рамки индикатора номера камеры:

- 1) Светло-зеленая окраска. Видеозапись не ведется и камера не находится в состоянии «на охране» по основному детектору движения (основной зоне детектора движения). Камера может находиться на охране по одной или нескольким дополнитель ным зонам детектора (детекторов).
- 2) Желтая окраска. Видеозапись не ведется, но камера находится в состоянии «на охране» по основному детектору движения (основной зоне детектора движения).

3) Красная окраска. Ведется видеозапись по тревоге или по запро су оператора (принудительная запись).

В процессе работы выделяются следующие возможные комбинации окраски цветовых индикаторов окна видеонаблюдения:

- Желтый цвет рамки окна видеонаблюдения означает, что каме ра поставлена на охрану по основной зоне детектора движения (зоне «по умолчанию»). Желтый цвет рамки индикатора номера камеры при этом означает, что при этом с нее не осуществляется запись на жесткий диск.
- Красный цвет рамки окна видеонаблюдения означает, что камера находится в состоянии тревоги. Красный цвет рамки индикатора номера камеры означает, что с нее идет тревожная запись видеосигнала на диск или принудительная запись, начатая до регистрации тревожного события.
- Цвет рамки окна видеонаблюдения светло-зеленый, и цвет рамки индикатора номера камеры красный, это означает, что камера не поставлена на автоматическую охрану по основной зоне детектора движения, но с нее идет принудительная за пись видеосигнала или продолжается дозапись по тревоге до полнительной зоны детектора.
- Цвет рамки окна видеонаблюдения желтый, и цвет рамки индикатора (номера камеры) красный, это означает, что камера поставлена на автоматическую охрану по основной зоне детектора движения. При этом с нее идет либо принудительная запись на диск, либо продолжается дозапись по основной или дополнительной зоне детектора.
- Цвет рамки окна видеонаблюдения светло-зеленый, и цвет рамки индикатора номера камеры также светло-зеленый, это означает, что камера не поставлена на автоматическую охрану по основному детектору движения, и с нее не идет запись на диск.

*Примечание. При использовании нескольких зон детектора (детекторов) постановка на охрану дополнительной зоны детектора без постановки на охрану Основной зоны не сопровождается окрашиванием рамки окна видеонаблюдения в желтый цвет. Рамка окна видеонаблюдения в данном случае остается зеленой. Рамка индикатора номера камеры также сохраняет зеленую окраску.*

В том случае, если дополнительная зона детектора поставлена на охрану, то регистрация тревожного события по этой дополнительной зоне приведет к окрашиванию рамки окна видеонаблюдения в красный цвет, минуя окрашивание в желтый цвет.

# **3.2.14. Постановка камеры на охрану**

Для постановки камеры на охрану при использовании только основного детектора движения необходимо войти в функциональное меню окна видеонаблюдения и выбрать пункт «Поставить на охрану» (Рис. 18).

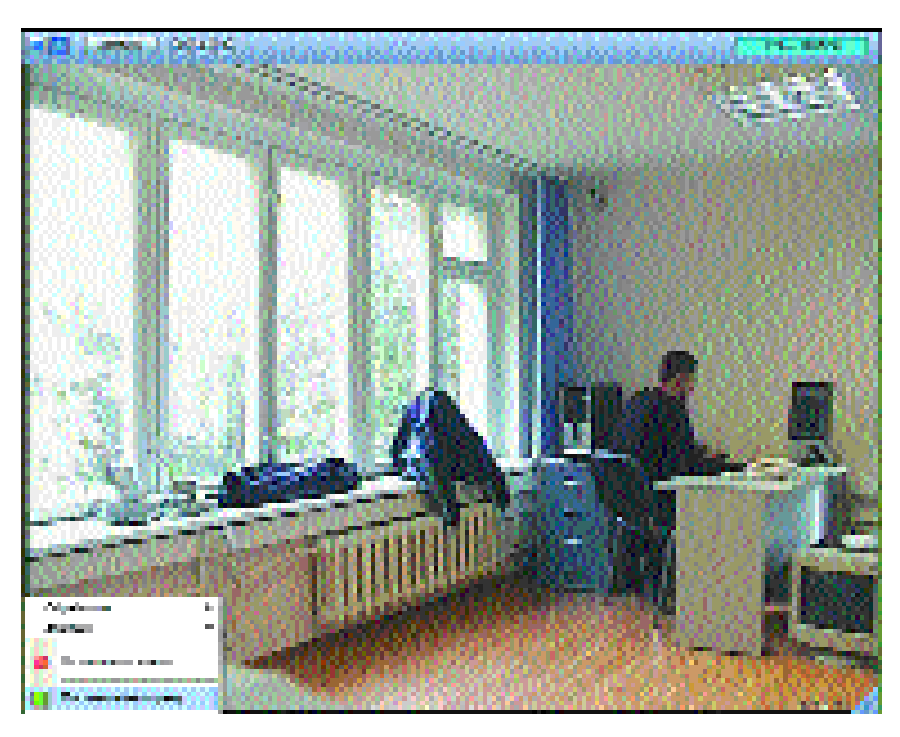

*Рис. 18. Постановка камеры на охрану*

При выборе пункта «Поставить на охрану» рамка окна видеонаблюдения изменит свой цвет на желтый, таким же станет цвет рамки индикатора номера камеры. С этого момента детектор будет распознавать движение в поле видеонаблюдения данной камеры, и записывать тревожные периоды на жесткий диск.

Запись будет производиться только в том случае, если в настройках объекта «Камера» активирована функция «Запись тревог».

«Горячие клавиши», используемые для постановки на охрану и

снятия камеры с охраны, приведены в Таблице 1 (см. раздел «Монитор видеонаблюдения»).

# **3.2.15. Снятие камеры с охраны**

Для снятия камеры с охраны (при использовании только основного детектора движения) необходимо войти в функциональное меню окна видеонаблюдения и выбрать пункт «Снять с охраны» (Рис. 19).

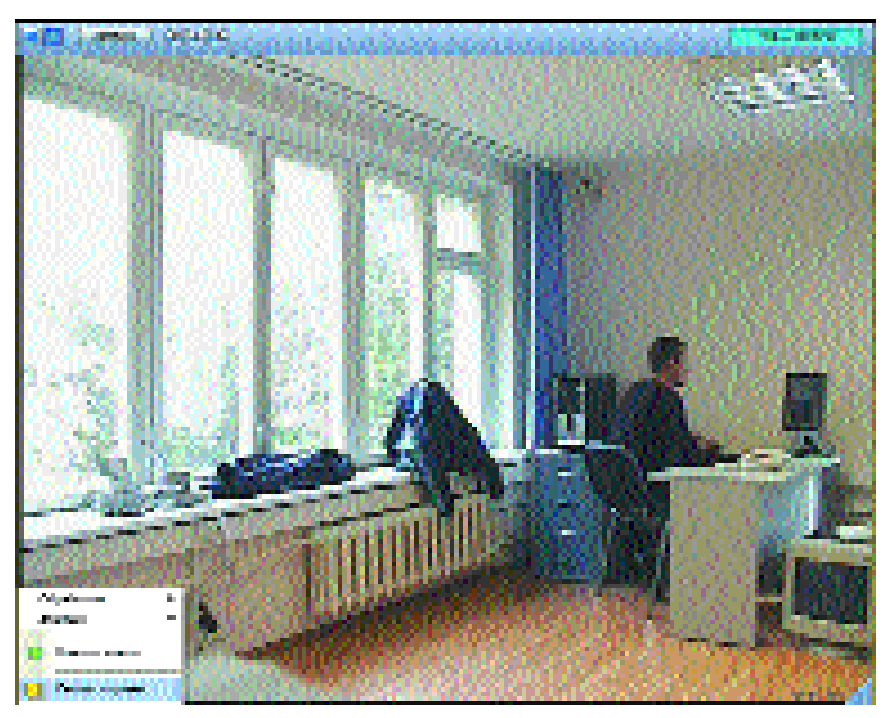

*Рис. 19. Снятие камеры с охраны*

По выполнении этих действий рамка окна видеонаблюдения и рамка индикатора номера камеры окрасятся в светло-зеленый цвет, чем подтверждается, что камера находится в состоянии «снята с охраны» (в случае, если ранее не была инициирована принудительная запись, которая при снятии камеры с охраны не останавливается; в этом случае рамка индикатора номера камеры продолжает сохранять красный цвет непосредственно до момента принудительной остановки записи).

# **3.2.16. Постановка на охрану и снятие с охраны зон детекторов видеоизображения**

Для постановки на охрану и снятия с охраны дополнительных зон детектора (детекторов) необходимо войти в функциональное меню окна видеонаблюдения и выбрать пункт с наименованием соответствующей зоны детектора.

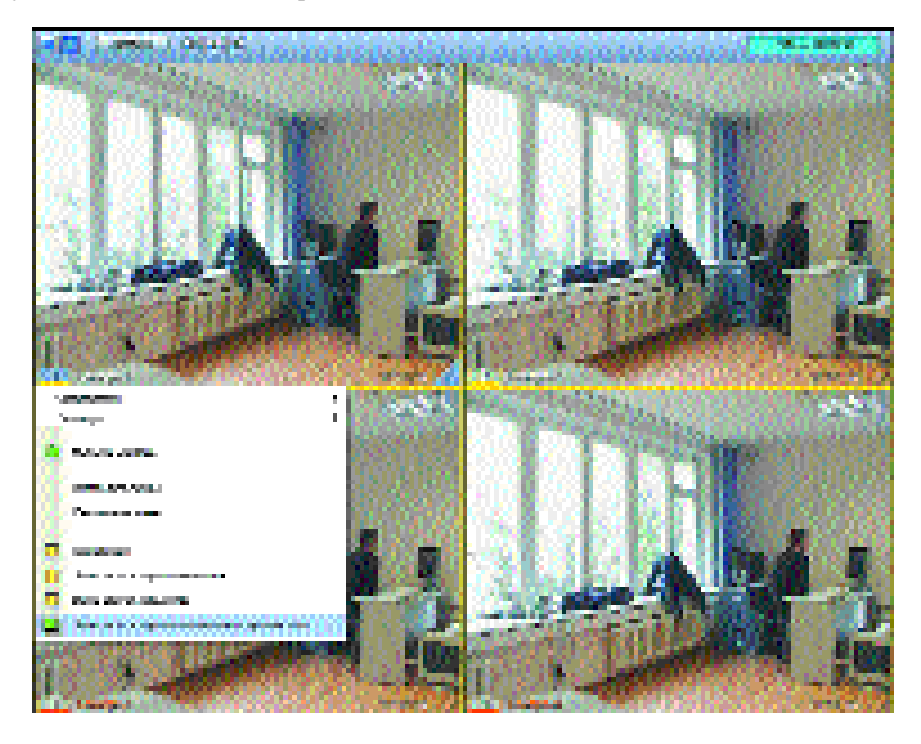

*Рис. 20. Функциональное меню окна видеонаблюдения при использовании дополнительных зон детектора (детекторов)*

Строка меню с наименованием находящейся на охране зоны детектора обозначается индикатором в виде квадрата желтого цвета.

Строка меню с наименованием не находящейся на охране зоны детектора обозначается индикатором в виде квадрата зеленого цвета.

Выполнение щелчка левой клавишей «мыши» при наведении курсора на строку с наименованием зоны детектора, поставленной на охрану, переводит данную зону в состояние «снята с охраны», и на-

### «ИНТЕЛЕКТ»: Видеонаблюдение и аудиоконтроль

оборот, — зону, находящуюся в состоянии «снята с охраны» переводит в состояние «поставлена на охрану».

При одновременной постановке на охрану или снятии с охраны всех зарегистрированных зон детектора (детекторов) необходимо выбрать, соответственно, пункт функционального меню окна видеонаблюдения «Взять все зоны» или пункт «Снять все зоны» (см. Рис. 20).

# **3.2.17. Запись видеоизображения по команде оператора**

В программе «Интеллект» имеется функциональная возможность записи видеосигнала, поступающего с любой видеокамеры, по команде Оператора (принудительной записи). Для этого требуется войти в функциональное меню окна видеонаблюдения и выбрать пункт «Начать запись». Запись по команде Оператора может быть произведена независимо от того, установлена ли камера на автоматическую охрану или нет (см. Рис. 21).

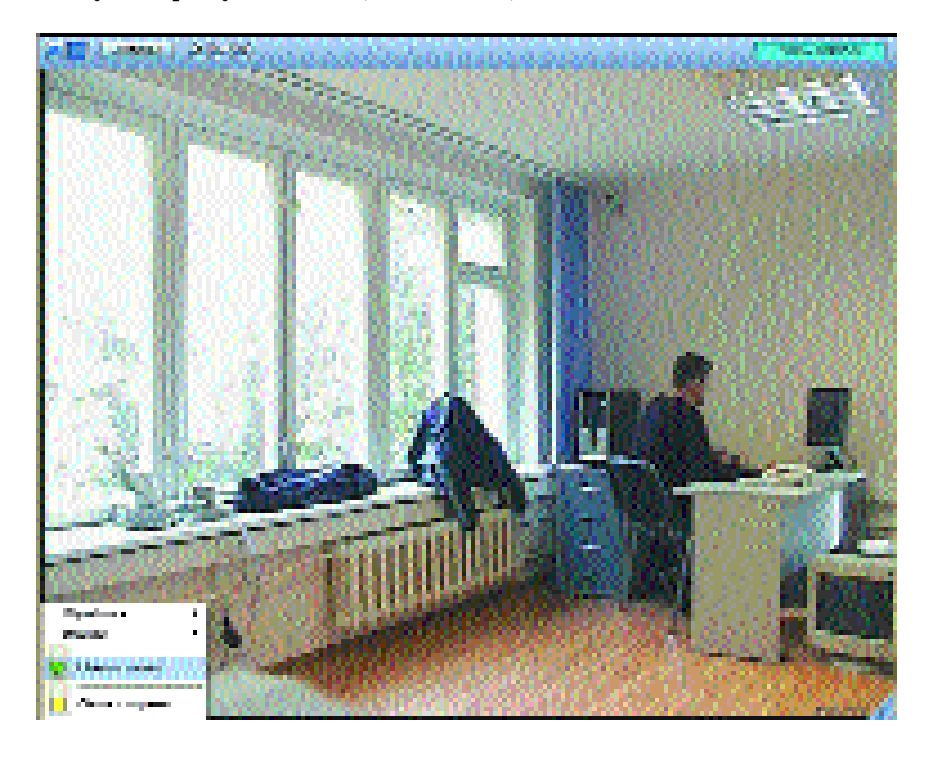

*Рис. 21. Команда начала (старта) записи видеосигнала на диск*

В случае регистрации тревожного события в ходе выполнения принудительной видеозаписи процесс записи останавливается только вручную, и дублирование записи (параллельное ведение записи) тревожного периода не производится.

*Примечание. Запись по команде оператора, данной посредством функционального меню окна видеонаблюдения, ведется с момента генерации команды (без записи предыстории (отката)).* 

# **3.2.18. Запись видеоизображения с предысторией (откатом) по команде оператора**

Запись видеоизображения с предысторией (откатом) по команде оператора выполняется посредством команды «Начать запись с откатом» контекстного функционального меню символа видеокамеры, нанесенного на карту охраняемого объекта (см. Рис. 22).

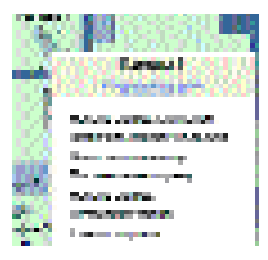

*Рис. 22. Контекстное функциональное меню графического символа видеокамеры. Команда «Начать запись с откатом»*

Контекстное функциональное меню графического символа «Камера» выводится посредством наведения курсора на символ камеры и одновременным нажатием правой клавиши «мыши».

*Примечание. Временные параметры периода предыстории (отката) соответствуют настройкам камеры в части параметров отката видеозаписи. Запись видеоизображения с предысторией (откатом) по команде оператора может выполняться с использованием соответствующей макрокоманды.* 

# **3.2.19. Остановка записи**

После идентификации и последующей видеозаписи тревожного события запись автоматически прекращается. Остановку видеозаписи, инициированной по тревоге, можно осуществить вручную. Для

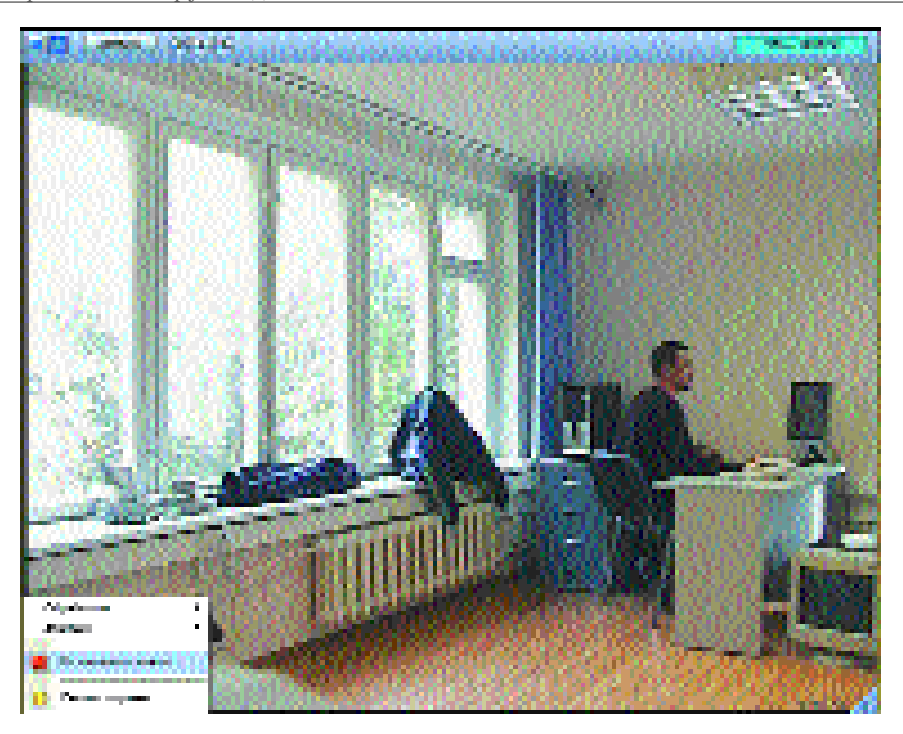

*Рис. 23. Остановка записи*

этого необходимо войти в функциональное меню окна видеонаблюдения и выбрать пункт «Остановить запись» (Рис. 23).

# **3.2.20. Работа с видеоархивом**

Работа с видеоархивом производится средствами окна видеонаблюдения.

При работе с архивом видеозаписей, выполненных по конкретной камере, доступны следующие функции:

- 1) Одновременное с просмотром видеозаписей по избранной камере ведение видеонаблюдения с использованием остальных камер монитора видеонаблюдения.
- 2) Синхронный просмотр видеозаписей, выполненных в одно и то же время по нескольким камерам (синхронное воспроизведе ние архива).

Для перехода в режим воспроизведения архивных видеозаписей

необходимо перевести в активный режим окно видеонаблюдения, затем навести курсор на угловой значок, расположенный в правом нижнем углу окна видеонаблюдения и щелкнуть левой клавишей «мыши» (Рис. 24).

Переключение активного окна видеонаблюдения в режим воспроизведения архивных видеозаписей и обратно также осуществляется с использованием «горячей клавиши» «Tab».

В нижней части окна видеонаблюдения отобразится панель управления воспроизведением, на правой стороне окна видеонаблюдения отобразится колонка временных отметок, соответствующих моменту начала имеющихся в архиве видеофрагментов, в верхней части окна будет доступна временная шкала навигации по видеоархиву и функциональные кнопки увеличения видеоизображения, экспорта и печати кадра.

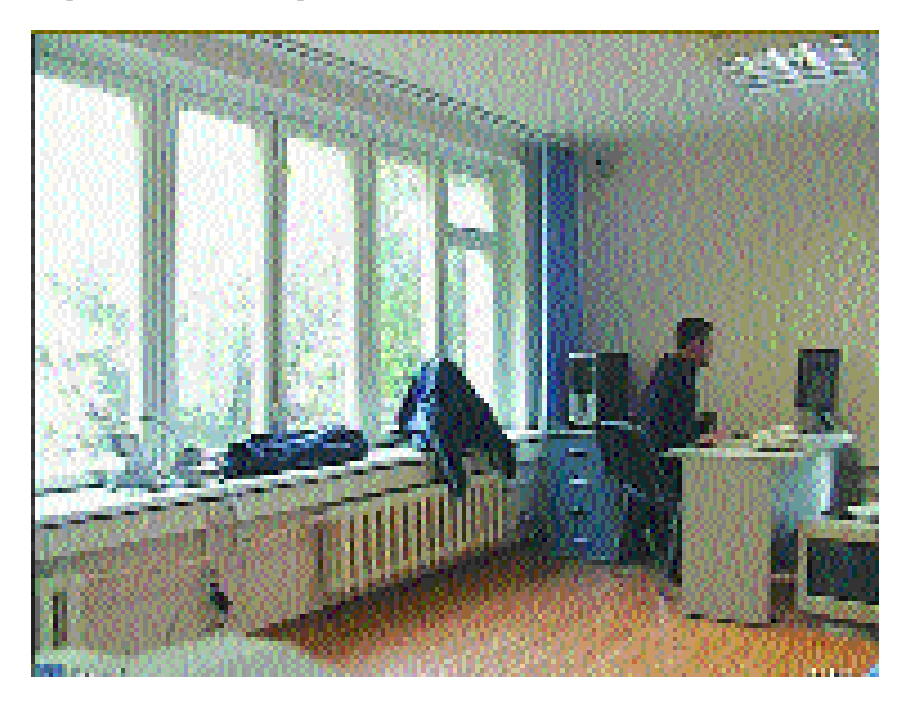

*Рис. 24. Окно видеонаблюдения переведено в активный режим. Треугольный значок, расположенный в правом нижнем углу, служит для переключения окна в режим воспроизведения архивных видеозаписей.*

*Примечание. При использовании кнопок экспорта и печати кад-*

*ров оповещение пользователя о выполнении (завершении) процедуры по экспорту и печати не производится.*

При выделении одной из временных отметок в окне видеонаблюдения отобразится первый кадр соответствующей записи (см. Рис. 25).

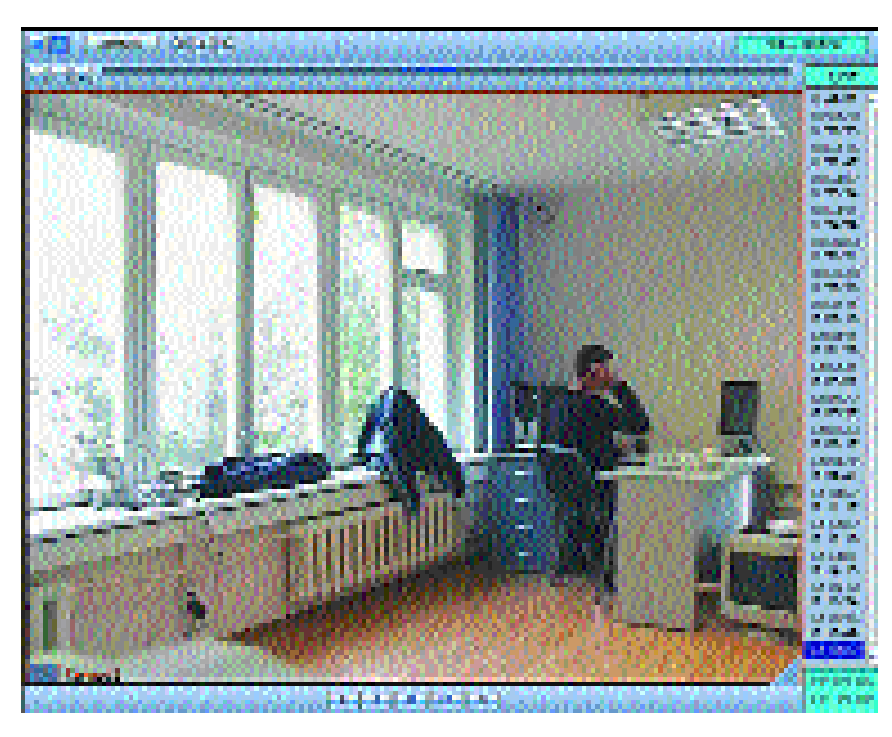

*Рис. 25. Работа с видеоархивом. Окно видеонаблюдения переведено в режим воспроизведения архивных видеозаписей.*

Непосредственно после перевода окна видеонаблюдения в режим воспроизведения архивных видеозаписей в окне видеонаблюдения отобразится первый кадр наиболее поздней видеозаписи.

В режиме воспроизведения архивных видеозаписей доступно функциональное меню окна видеонаблюдения. При просмотре видеоархива возможна постановка (снятие) камеры с охраны, старт или остановка записи поступающего (транслируемого) видеосигнала. При этом поступающий видеосигнал на мониторе не отображается, но продолжает обрабатываться системой, и при возникновении тревожной ситуации система выполнит штатный перечень соответствующих событию автоматических действий.

#### «ИНТЕЛЕКТ»: Видеонаблюдение и аудиоконтроль

*Примечание. Временная (историческая) глубина видеоархива ограничивается размерами жесткого диска, на котором хранится архив видеосервера. При заполнении жесткого диска стираются наиболее ранние архивные видеозаписи (запись ведется «по кольцу»). При использовании нескольких логических дисков запись выполняется поочередно на всех логических дисках. По заполнении последнего диска запись возобновляется на первом диске (цикл повторяется). Фактически, в случае использования нескольких логических дисков, видеоархив состоит из последовательных частей в количестве, соответствующем числу используемых для ведения видеоархива дисков.*

#### **3.2.21. Воспроизведение архивных видеозаписей**

Воспроизведение архивных видеозаписей выполняется с использованием панели управления воспроизведением.

Панель управления воспроизведением имеет стандартную конфигурацию и типовой набор функций (см. Рис. 26). На ней имеются функциональные кнопки «Старт», «Пауза», «Остановка воспроизведения», «Переход к следующему видеофрагменту», «Переход к предыдущему видеофрагменту».

#### *Рис. 26. Панель управления воспроизведением видеозаписей*

Для воспроизведения видеофрагмента необходимо выделить время его начала в колонке временных отметок и нажать кнопку «Старт». Для дальнейшей работы предлагается использовать типовые функции (клавиши) панели управления воспроизведением.

При длительном нажатии кнопки старта воспроизведения видеозаписи (нажатии с удержанием) выполняется автоматическое поочередное воспроизведение архивных видеозаписей (проигрывание без останова). Воспроизведение в режиме проигрывания без останова завершается по команде Оператора (с использованием кнопки «Остановка воспроизведения») или по окончании воспроизведения наиболее поздней видеозаписи архива.

В режиме «Пауза» кнопки перехода («стрелка вправо» и «стрелка влево») используются для покадрового воспроизведения видеопоследовательности.

# **3.2.22. Навигация по видеоархиву**

Навигация по видеоархиву выполняется с использованием колонки временных отметок, соответствующих началу имеющихся в архиве видеофрагментов, и временной шкалы навигации по видеоархиву.

Перемещение по колонке временных отметок осуществляется посредством полосы прокрутки данной колонки и клавиш направления смещения (клавиш-«стрелок»).

Временная шкала навигации градуируется по умолчанию (при переключении окна видеонаблюдения в режим воспроизведения архивных видеозаписей) на 24 часовых промежутка и соответствует текущим суткам в системном временном исчислении (см. Рис. 25).

На временной шкале маркером голубого цвета автоматически отмечаются временные периоды ведения видеозаписи. При наведении курсора «мыши» на цифры, обозначающие часы (минуты) на

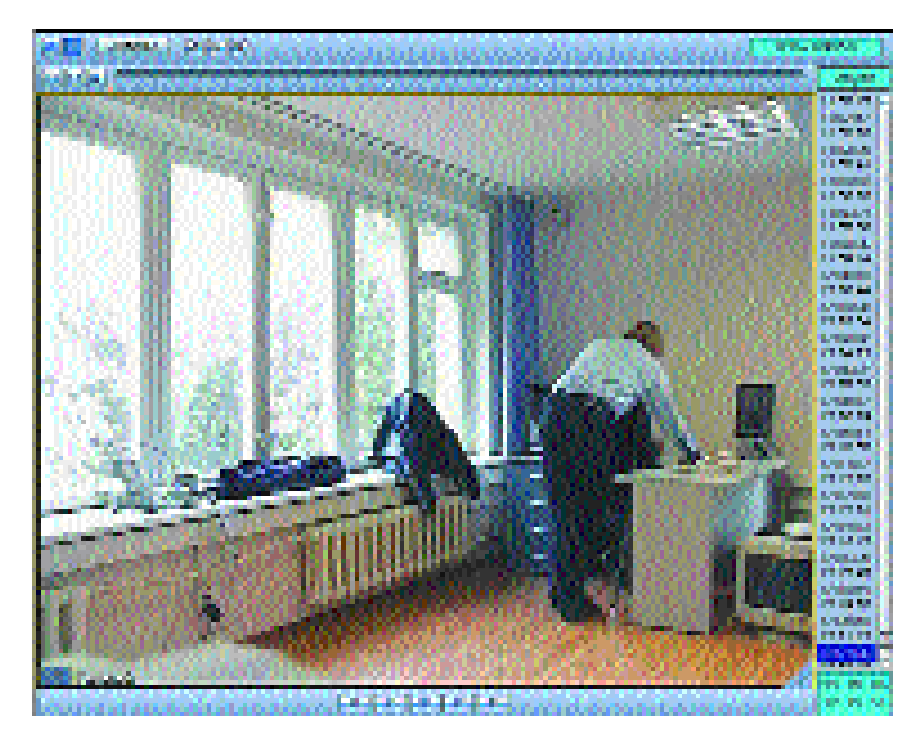

*Рис. 27. Уменьшенный масштаб отображения шкалы навигации с градуировкой на отрезки, соответствующие пяти минутам*

шкале навигации, и щелчке левой клавиши уменьшается масштаб отображения шкалы навигации (шкала визуально увеличивается и автоматически градуируется на кратные минутам промежутки) (см. Рис. 27).

Таким образом, последовательным уменьшением масштаба отображения шкалы навигации достигается предельный масштаб ее отображения (пятиминутный отрезок распространяется на всю протяженность шкалы). Обратная процедура выполняется с использованием правой клавиши «мыши».

Смещение временного отрезка увеличенной шкалы навигации производится «перетаскиванием» шкалы с помощью «мыши».

При наведении курсора на участок, отмеченный маркером голубого цвета, и щелчке левой клавишей «мыши» в колонке временных отметок выделяется временная отметка начала видеозаписи, выполнявшейся в момент времени, соответствующий точке, указанной на временной шкале навигации по видеоархиву.

# **3.2.23. Синхронное воспроизведение видеозаписей**

Для синхронного воспроизведения видеозаписей, выполненных с разных камер, требуется перевести окна видеонаблюдения, соответствующие данным камерам, в режим воспроизведения архивных видеозаписей. Затем требуется выбрать в колонках временных отметок видеозаписи с требуемым временем старта (см. Рис. 28).

Управление синхронным воспроизведением видеозаписей производится с панели управления активного окна видеонаблюдения. При воспроизведении происходит автоматическая синхронизация отображаемых видеопоследовательностей. Воспроизведение продолжается до остановки его Оператором (с использованием кнопки «Остановка воспроизведения») или до окончания воспроизведения наиболее поздней видеозаписи.

# **3.2.24. Отображение даты и времени воспроизводимой видеозаписи**

При переходе окна видеонаблюдения в режим воспроизведения архивных видеозаписей значения времени и даты, отображаемые на табло, расположенном в правом нижнем углу окна видеонаблюдения (см. Рис.27), соответствуют временным параметрам воспроизводимого (отображаемого) кадра видеозаписи. Данная информация приводится для удобства навигации по видеоархиву.

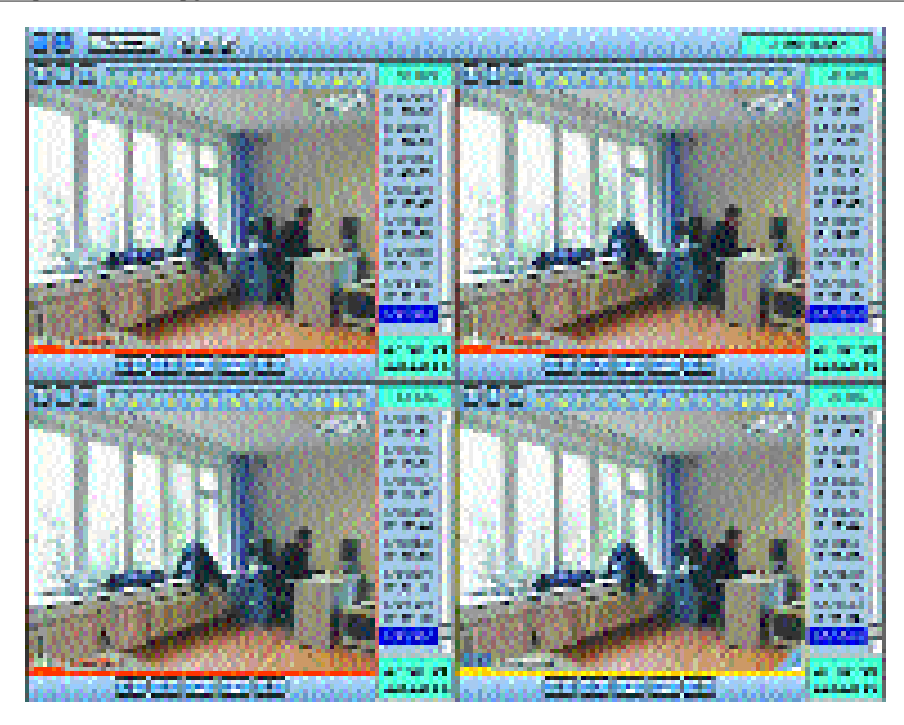

*Рис. 28. Синхронное воспроизведение архивных видеозаписей*

Текущие (системные) значения времени и даты отображаются в информационном табло, расположенном справа на панели инструментов монитора видеонаблюдения. При соответствующей настройке в информационном табло отображается скорость воспроизведения (кадры в секунду).

### **3.2.25. Поиск видеозаписей в архиве по временной отметке**

Помимо функции отображения временных параметров воспроизводимого кадра, табло даты и времени используется в качестве поискового окна (окна ввода даты и времени для поиска соответствующей видеозаписи).

Для отображения искомого кадра видеоархива введите его временные параметры в табло (см. Рис. 29).

*Рис. 29. Табло индикации (ввода) параметров заданной временной точки, отображаемое в окне видеонаблюдения в режиме воспроизведения архивных видеозаписей.*

### «ИНТЕЛЕКТ»: Видеонаблюдение и аудиоконтроль

Для ввода (изменения) даты поиска необходимо навести курсор на строку отображения даты и дважды щелкнуть левой клавишей «мыши». На поле окна видеонаблюдения отобразится календарь, из которого требуется выбрать дату записи искомых видеоматериалов, содержащихся в видеоархиве (см. Рис. 30).

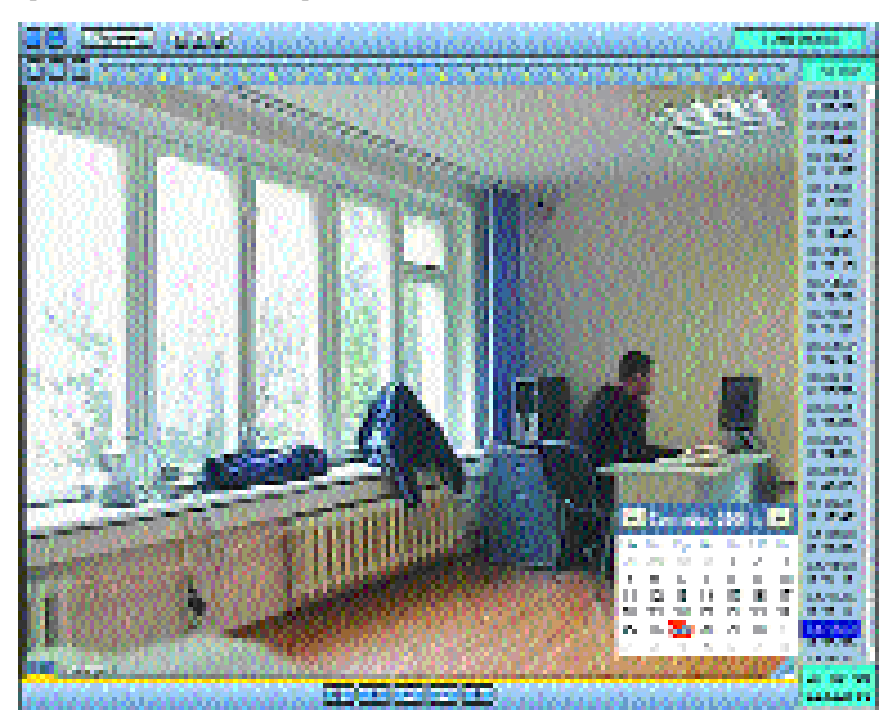

*Рис. 30. Отображения календаря записей видеоархива*

Дни, в которые выполнялась видеозапись, выделены в календаре жирным шрифтом.

Для ввода (изменения) значения времени записи искомых видеоматериалов необходимо выполнить в табло даты и времени следующие действия:

- 1) Навести курсор на строку отображения временных параметров и дважды щелкнуть левой клавишей «мыши». Первая цифра строки выделится индикатором зеленого цвета, сигнализирующим о возможности редактирования.
- 2) Ввести требуемые значения времени.

«ИНТЕЛЕКТ»: Видеонаблюдение и аудиоконтроль

- 3) Таким же образом ввести значения даты (дату можно ввести также посредством календаря видеоархива, как указано выше).
- 4) Нажать клавишу «Enter».

По выполнении указанных действий производится автоматический поиск видеофрагмента, соответствующего введенным параметрам поиска (с точностью до одной секунды) и отображением на мониторе его первого кадра.

# **3.3. Обработка видеоизображения**

В программе «Интеллект» реализованы функции обработки видеоизображения, повышающие эффективность и обеспечивающие комфортность использования системы видеонаблюдения.

### **3.3.1. Увеличение изображения**

Для изучения деталей видеоизображения используется функция программного увеличения любой части видеоизображения до 16 крат (включительно).

Для активации функции увеличения видеоизображения необходимо войти в функциональное меню окна видеонаблюдения и выбрать пункт «Обработка» ⇒ «Увеличение» (см. Рис.31).

Непосредственно после выполнения указанных действий изображение на мониторе не изменится, но станут активными левая и правая клавиши «мыши». Одиночный щелчок левой клавишей «мыши» при наведении курсора на интересующие детали видеоизображения увеличит изображение данного участка в два раза (возможно увеличение деталей видеоизображения последовательным образом до 16 крат включительно). Щелчок правой клавишей, соответственно, уменьшит изображение в два раза (последовательным образом до однократного отображения) (см. Рис. 32).

Увеличенный участок видеоизображения можно перемещать посредством «мыши» «перетаскиванием» в требуем направлении.

Режим увеличения можно использовать в комбинации с режимами оконтуривания, контрастирования, маскирования видеоизображения.

Отключение режима увеличения выполняется повторным выбором пункта меню «Увеличение» (выполнение этого действия снимает с данного пункта меню выделение, означающее, что он активирован).

Режим увеличения не влияет на обработку транслируемого видеоизображения и работу детекторов видеоизображения.

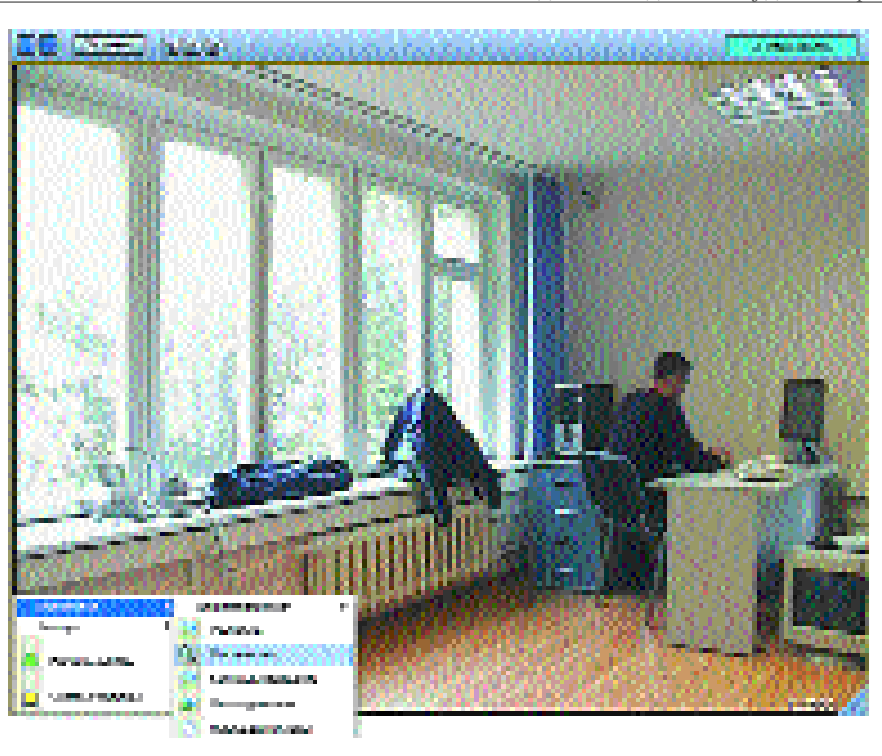

*Рис. 31. Активация функции «Увеличение»*

При использовании увеличения отдельного неподвижного участка видеоизображения, система зафиксирует движение в том случае, если оно происходит на любом другом (невидимом для Оператора) участке поля видеоизображения.

Режим увеличения (уменьшения) видеоизображения поддерживается при использовании колеса прокрутки манипулятора «мышь» (при наведении курсора на поле активного окна видеонаблюдения вращение колеса по направлению «от себя» и «к себе» вызывает, соответственно, увеличение и уменьшение видеоизображения).

# **3.3.2. Контрастирование видеоизображения**

Объекты видеонаблюдения не всегда равномерно и достаточным образом освещены для получения качественного визуально распознаваемого видеоизображения на всем поле видеонаблюдения.

Недостатки видеоизображения могут быть в значительной мере

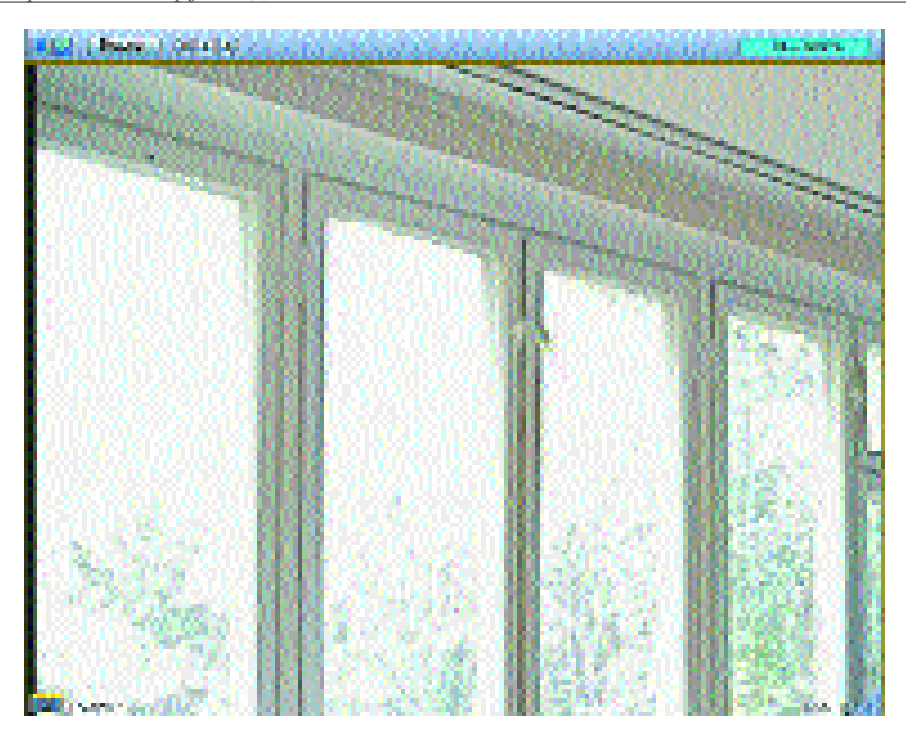

*Рис. 32. Результат выполнение команды «Увеличение».*

исправлены посредством некоторых сервисных функций, в частности, использованием функции контрастирования.

Функция контрастирования рекомендуется к использованию при ведении видеонаблюдения в темное время суток.

Для активации функции контрастирования видеоизображения необходимо войти в функциональное меню окна видеонаблюдения и выбрать пункт «Обработка» ⇒ «Контрастирование» (см. Рис.33).

В результате выполнения указанных действий видеоизображение, транслируемое от активной камеры, станет контрастным, что увеличит визуальную детализацию объектов видеоизображения (см. Рис. 34).

Режим контрастирования отключается повторным выбором пункта меню окна видеонаблюдения «Контрастирование».

### **3.3.3. Оконтуривание движущихся объектов**

При ведении видеонаблюдения в темное время суток или при плохих погодных условиях, наличии на видеоизображении большо-

го количества деталей визуальное слежение за движущимися объектами может быть затруднено. Визуальная идентификация движущихся объектов облегчается применением функции динамического оконтуривания объектов.

Для активации функции динамического оконтуривания объектов необходимо войти в функциональное меню окна видеонаблюдения и выбрать пункт «Обработка» ⇒ «Оконтуривание» (см. Рис. 35).

После выполнения указанных действий в том случае, если в поле данного активного окна видеонаблюдения появится движущийся объект, его изображение будет выделяться контуром зеленого цвета (см. Рис. 36).

Отключается режим оконтуривания объектов повторным выбором пункта «Оконтуривание» функционального меню окна видеонаблюдения.

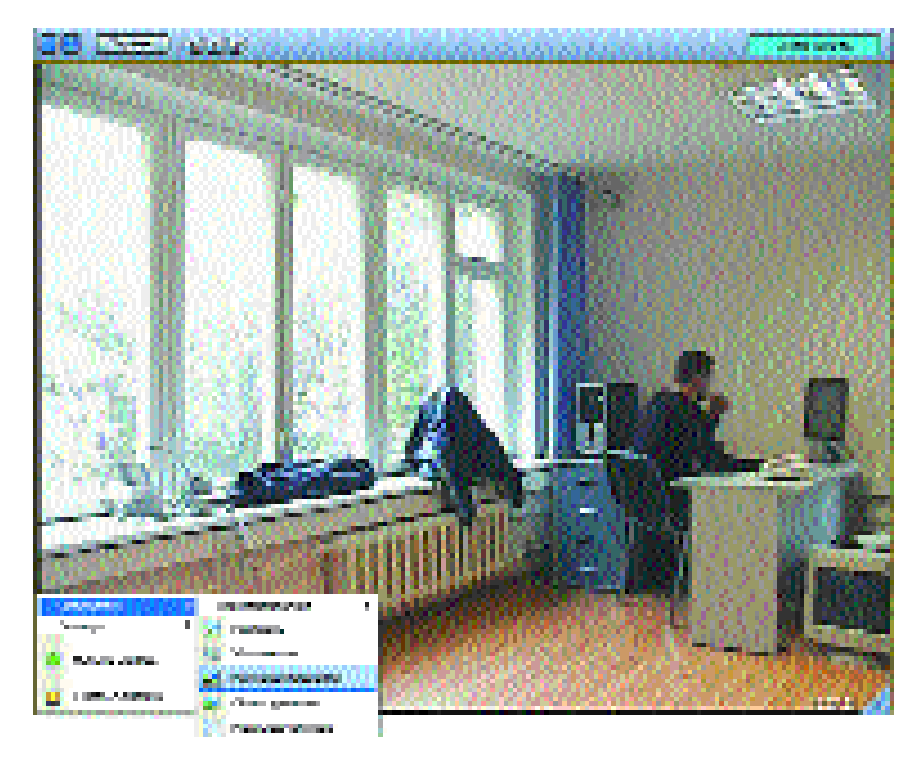

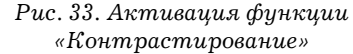

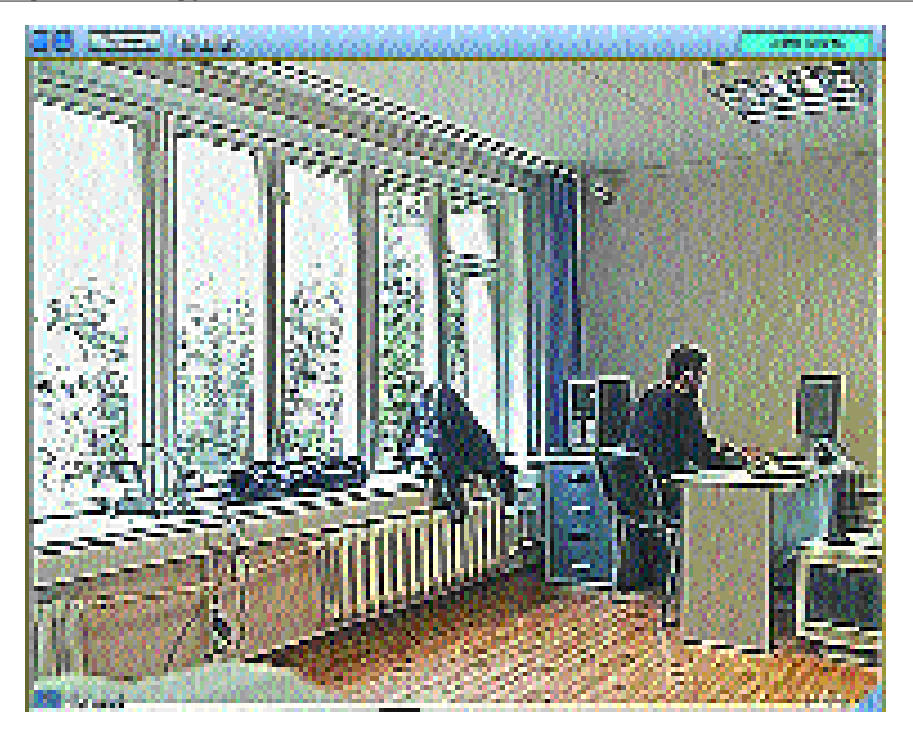

*Рис. 34. Результат выполнения операции «Контрастирование»*

# **3.3.4. Резкость видеоизображения**

Функция резкости видеоизображения позволяет четко обозначить на видеоизображении «размытые» границы и контуры наблюдаемых на видеоизображении объектов. Для активации функции увеличения резкости видеоизображения необходимо войти в функциональное меню окна видеонаблюдения, и выбрать пункт «Обработка» ⇒ «Резкость» (см. Рис. 37).

#### **3.3.5. Работа с детекторами видеоизображения**

В программе «Интеллект» реализована возможность создания на поле видеонаблюдения нескольких независимых зон детектора (детекторов) для одного или нескольких видов детекторов.

Каждая зона детектора, в зависимости от её принадлежности к тому или иному детектору, предназначена для распознавания событий, соответствующих типу детектора.

# 3.3.5.1. Детектор движения

Детектор движения распознает наличие движущихся предметов и определяет направление их движения в контролируемой зоне. Детектирование движения производится по градиенту межкадровой разницы во времени. При обнаружении перемещающегося объекта, он динамически выделяется на изображении рамкой.

Детектор может быть настроен на распознавание движения в определенном направлении.

Например, детектор настроен на распознавание объектов, движение которых направленно либо «вверх», либо «вниз» (по вертикали поля видеонаблюдения) и, в случае распознавания соответствующего движения, выделение их рамкой с указанием направления движения стрелкой, как показано на Рис. 38 — 39. Движение объектов в другом направлении будет игнорироваться.

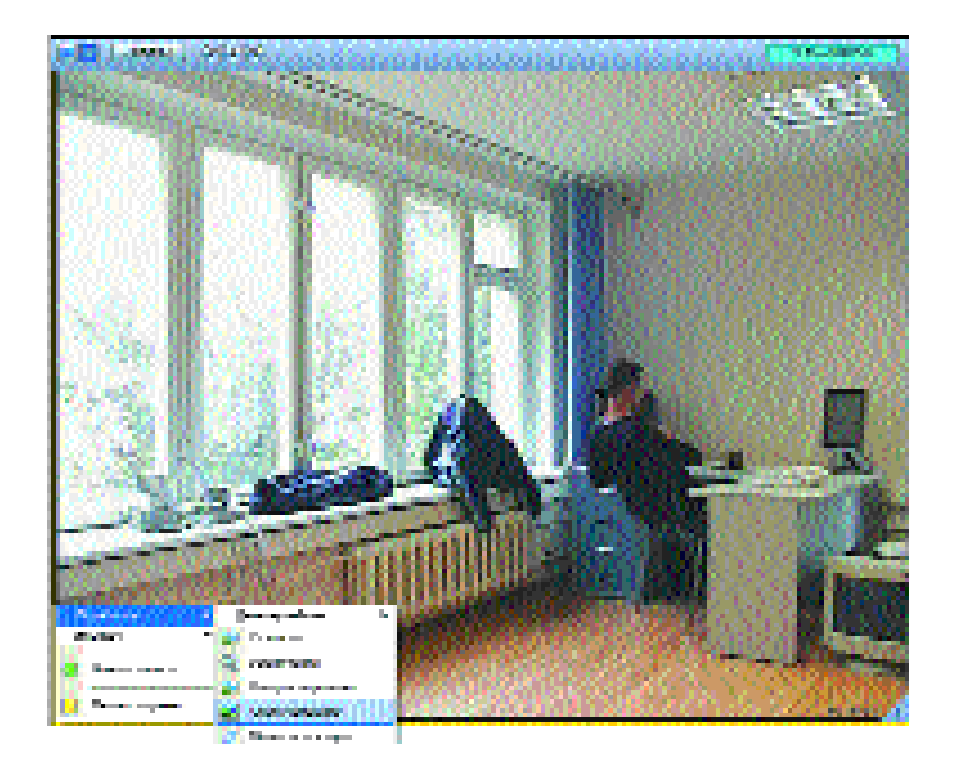

*Рис. 35. Активация функции динамического оконтуривания движущихся объектов*

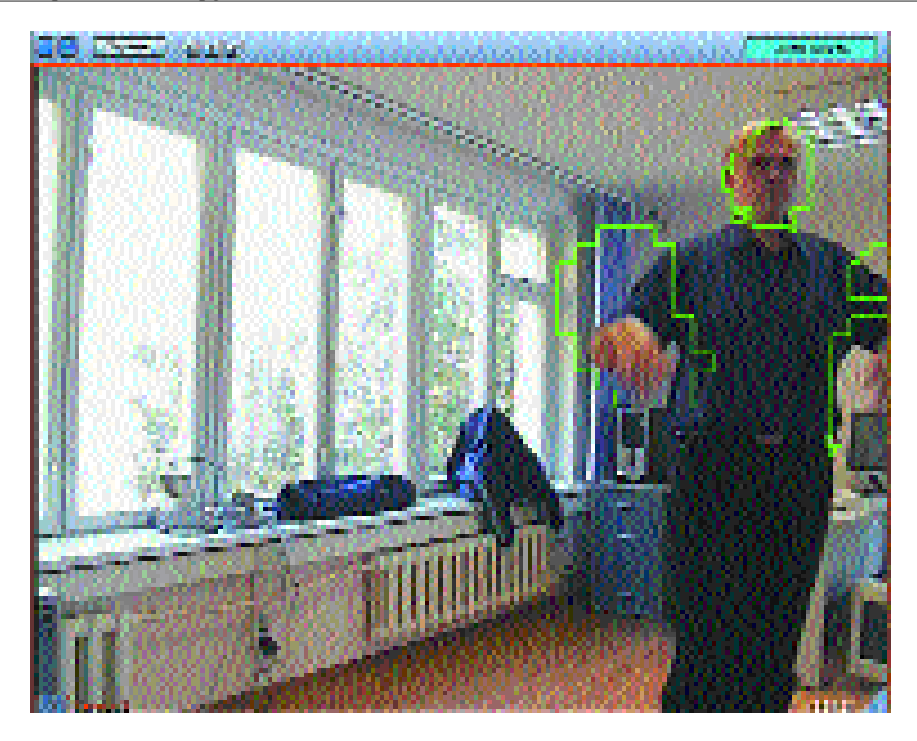

*Рис. 36. Оконтуривание движущегося объекта Рис. 37. Активация функции «Резкость»*

# 3.3.5.2. Детектор лиц

Детектор лиц распознает человеческие лица, попадающие в поле видеонаблюдения. В основу его работы положен алгоритм каскадного распознавание образов. Распознанное лицо выделяется на видеоизображении рамкой (см. Рис. 40).

# 3.3.5.3. Детектор оставленных предметов

Детектор оставленных предметов распознает на видеоизображении оставленный (или исчезнувший) в зоне контроля неподвижный предмет. В основе работы этого детектора лежит анализ разницы между интегральными кадрами с разными параметрами интегрирования. В том случае, если пребывание (отсутствие) неподвижного предмета в зоне контроля превышает установленный допустимый интервал времени, в системе регистрируется соответствующее событие и распознанный объект выделяется на изображении прямоугольной рамкой (см. Рис. 41).

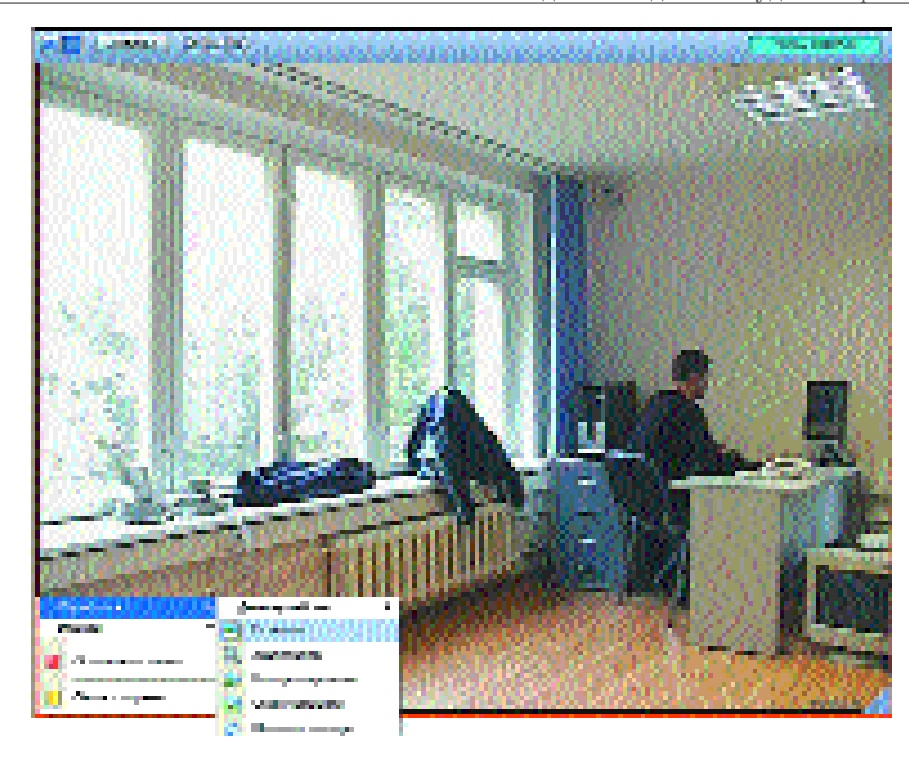

# 3.3.5.4. Детектор фокусировки

*Примечание. Детектор фокусировки и перечисленные ниже детекторы применяются для оперативного реагирования на попытки случайного или намеренного искажения сигнала, поступающего с видеокамеры.*

Данный детектор оповещает о потере фокусировки видеокамеры в результате манипуляций с объективом или потери чувствительности (деградации) оптической матрицы. В основе его действия лежит проверка наличия четких контуров в высокочастотной составляющей кадра.

# 3.3.5.5. Детектор стабильности видеосигнала

Детектор стабильности реагирует на появление помех в видеосигнале.

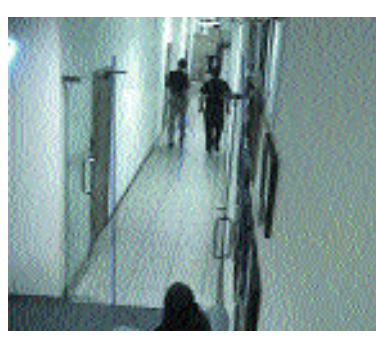

*Рис. 38. Детектор движения распознает движение объекта «вверх»*

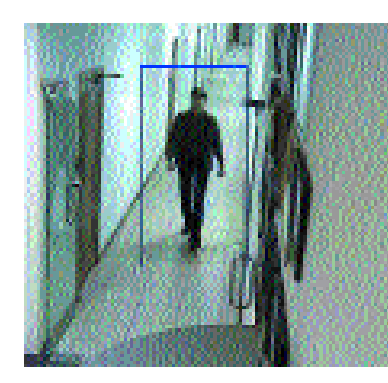

*Рис. 39. Детектор движения распознает движение объекта «вниз»*

3.3.5.6. Детектор изменения фона видеоизображения

Детектор изменения фона реагирует на изменение фона видеоизображения в результате механических манипуляций с телекамерой.

3.3.5.7. Детектор засветки камеры

Детектор засветки распознает засветку видеокамеры. Детектор реагирует на характерные для засветки видеокамеры изменения яркости, цветности изображения, некоторых других параметров видеоизображения.

# 3.3.5.8. Детектор закрытия объектива камеры

Детектор закрытия распознает закрытие объектива видеокамеры. При его работе анализируется среднеквадратичное отклонение медианы гистограммы кадра.

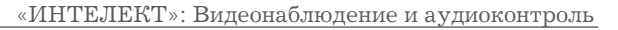

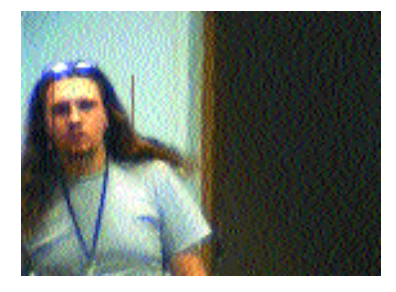

*Рис. 40. Распознание человеческого лица детектором лиц*

# 3.3.5.9. Детектор поворота камеры

Детектор поворота распознает манипуляции с видеокамерой, определяя смещения камеры в пространстве. В основу действия этого детектора положен специальный алгоритм анализа оптического потока.

#### **3.3.6. Использование маски основного детектора движения**

Одной из основных функций системы видеонаблюдения является распознавание движения в поле видеонаблюдения и запись соответствующей видеоинформации на диск компьютера.

Поле видеоизображения каждой камеры представляет собой зону независимой регистрации движения, и если в любой части видеоизображения камеры, поставленной на охрану, возникает движение, то это движение распознается детектором движения.

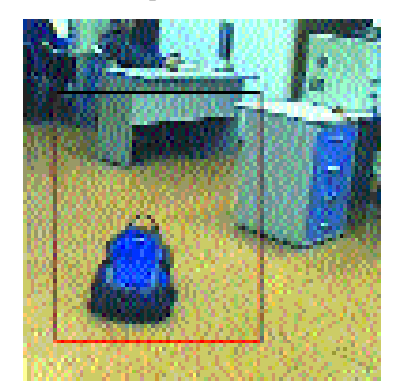

*Рис. 41 Распознание неподвижного предмета детектором оставленных предметов*

### «ИНТЕЛЕКТ»: Видеонаблюдение и аудиоконтроль

Данное событие будет автоматически зарегистрировано и обработано.

Аналогичным образом осуществляется работа детекторов видеоизображения других типов.

Для детальной настройки зон распознавания детекторов движения используется функция наложения маски на поле видеоизображения. Маска определяет области видеоизображения, в пределах которых работа детектора производиться не будет.

Для активации функции использования маски видеоизображения необходимо войти в функциональное меню окна видеонаблюдения и выбрать пункт «Обработка» ⇒ «Маска детектора» (см. Рис. 42).

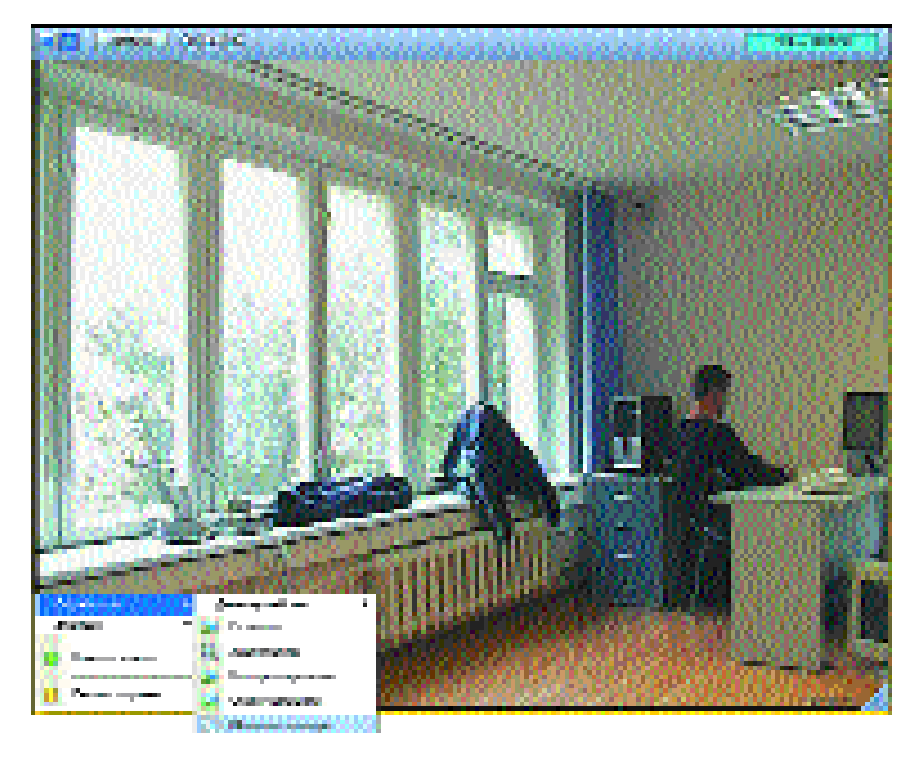

*Рис.42. Активация функции обработки видеоизображения «Маска детектора»*

При переходе окна видеонаблюдения в режим отображения (редактирования) маски детектора в центре поля видеоизображения отобразится крестообразная метка.

Для нанесения маски на поле окна видеонаблюдения необходимо выполнить следующие действия:

- 1) Установить курсор «мыши» на поле видеоизображения, и нажать левую клавишу «мыши».
- 2) Не отпуская клавишу, сместить курсор по диагонали, образуя прямоугольное поле.
- 3) Отпустить левую клавишу «мыши».

После выполнения указанных действий на поле видеоизображения отобразится прямоугольное сетчатое поле (маска), в которой детектор видеоизображения не функционирует (Рис. 43).

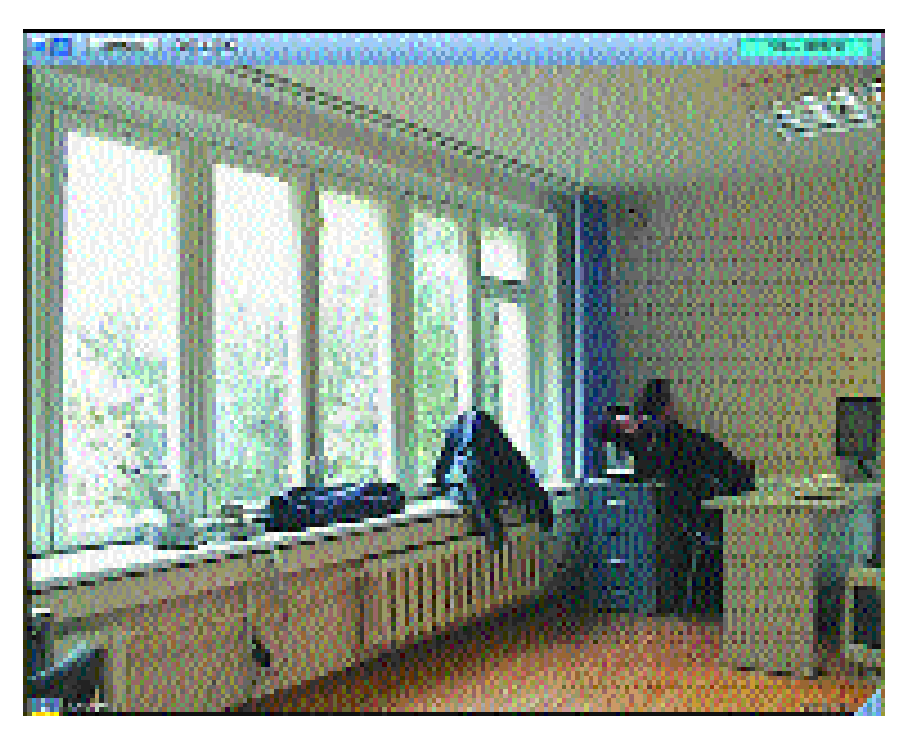

*Рис. 43. Пример нанесения маски детектора движения*

Для того, чтобы удалить (редактировать) маску детектора, необходимо воспользоваться смещением курсора на поле видеоизображения при нажатой правой клавише «мыши».

*Примечание. Удалить маску можно лишь вышеуказанным спосо-*

*бом! При выходе из режима «Маска детектора» изображение сетки на маскированных участках исчезнет с видеоизображения, но функция маски на этих участках будет продолжать выполняться. В наличии маски можно удостовериться, снова войдя в режим «Маска детектора».*

В процессе видеонаблюдения и записи видеоизображения маска детектора скрыта от пользователя, что позволяет наблюдать на мониторе целостное видеоизображение.

Отключается режим отображения (редактирования) маски видеоизображения повторным выбором пункта меню «Маска детектора».

При наличии (создании) в системе объектов «Зона детектора» основной детектор движения, используемый по умолчанию, отображается как зона детектора движения с наименованием «Основная». Наложение (редактирование) маски основной зоны детектора движения выполняется с использованием функционального меню окна видеонаблюдения: «Обработка» ⇒ «Маска детектора» ⇒ «Основная» (см. Рис. 44).

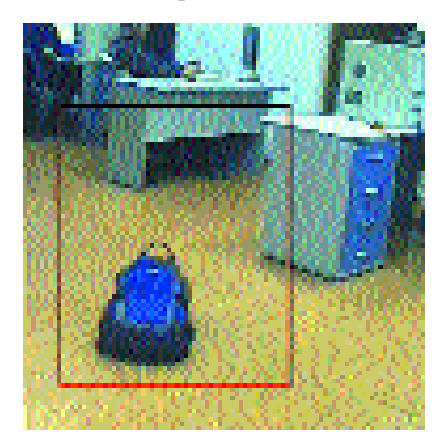

*Рис. 44. Установка режима обработки видеоизображения «Маска детектора» для Основной или дополнительной зоны детектора*

# **3.3.7. Использование маски дополнительных зон детектора (детекторов) видеоизображения**

Нанесение (редактирование) маски зоны детектора производится следующим образом: необходимо войти в функциональное меню окна видеонаблюдения и выбрать пункт «Обработка» ⇒ «Маска детектора» ⇒ «Зона детектора» (см. Рис. 44). Редактирование маски зоны детектора, выход из режима «Маска детектора» производятся таким же образом, как описано в разделе «Использование маски основного детектора движения».

# **3.3.8. Деинтерлейсинг**

Данный режим используется в том случае, если значение параметра степени разрешения видеоизображения в настройках объекта «Камера» задано как «Полное».

Режим деинтерлейсинга предназначен для устранения на изображении эффекта «гребенки», возникающего на границах фрагментов видеоизображения при видеосъемке движущихся объектов. Для включения (отключения) функции деинтерлейсинга необходимо воспользоваться функциональным меню окна видеонаблюдения: «Обработка» ⇒ «Деинтерлейсинг» ⇒ «Деинтерлейсинг 1» («Деинтерлейсинг 2») (см. Рис. 45).

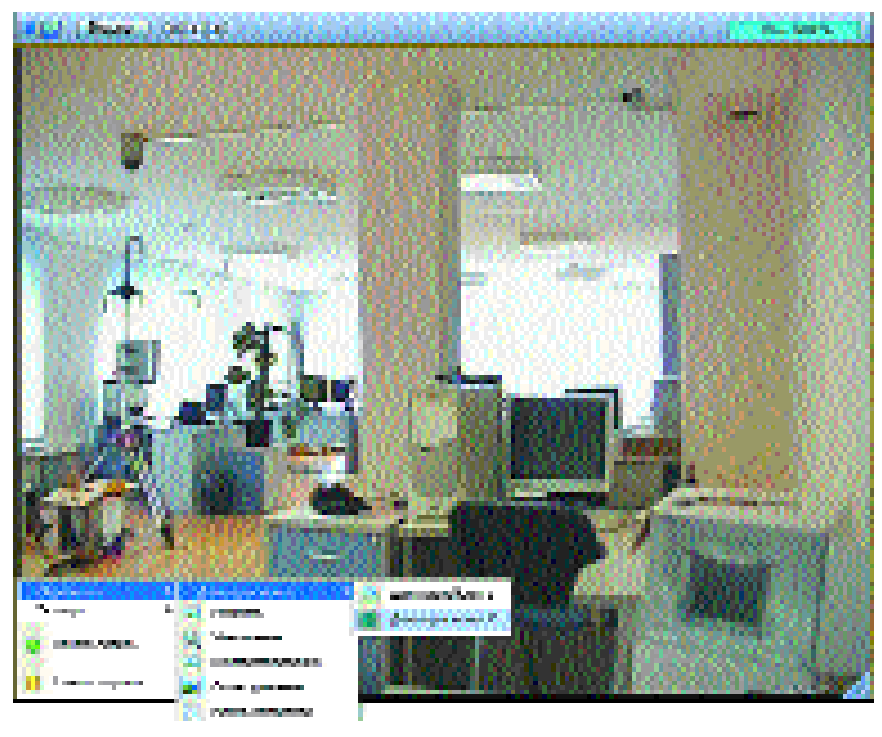

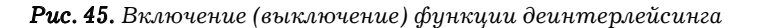

Функция деинтерлейсинга в программе «Интеллект» доступна в двух реализациях: «Деинтерлейсинг 1» и «Деинтерлейсинг 2». Функция «Деинтерлейсинг 1» используется при малых и средних относительных скоростях смещения объектов в поле видеонаблюдения. При резких относительных смещениях движущихся объектов рекомендуется использовать функцию «Деинтерлейсинг 2». Следует учитывать, что при использовании функции «Деинтерлейсинг 2» ухудшается разрешение кадра по вертикали.

*Примечание. Команда включения (выключения) режима деинтерлейсинга в функциональном меню окна видеонаблюдения отображается только в том случае, если значение параметра степени разрешения видеоизображения в настройках объекта «Камера» задано как «Полное», и параметры разрешения окна видеонаблюдения допускают использование функции деинтерлейсинга. При малом относительном размере выводимого на монитор окна видеонаблюдения применение деинтерлейсинга становится неактуальным и команда включения (выключения) режима деинтерлейсинга не отображается в списке команд функционального меню окна видеонаблюдения.* 

#### **3.4. Печать и экспорт**

### **3.4.1. Экспорт кадра**

Для экспорта изображения с активного окна видеонаблюдения в графический файл требуется войти в функциональное меню окна видеонаблюдения и выбрать пункт «Экспорт» ⇒ «Сохранить кадр» (Рис. 46).

В отобразившемся списке необходимо выбрать масштаб сохраняемого изображения: 100%, 30% или 10%. Файл изображения будет сохранен в директории установки программы «Интеллект» в папке «export».

Информация, содержащаяся в наименовании сохраненного файла изображения, отображает номер камеры, дату и время записи (например, имя файла «03 (06-07-04 18'26'28).bmp» означает, что изображение получено от третьей камеры 6 июля 2004 года в 18 часов 26 минут 28 секунд).

*Примечание. При экспорте кадра в масштабе 100% файл экспортируется в формате BMP, при экспорте кадра в масштабе 30% и 10% файл экспортируется в формате JPEG.*

«ИНТЕЛЕКТ»: Видеонаблюдение и аудиоконтроль

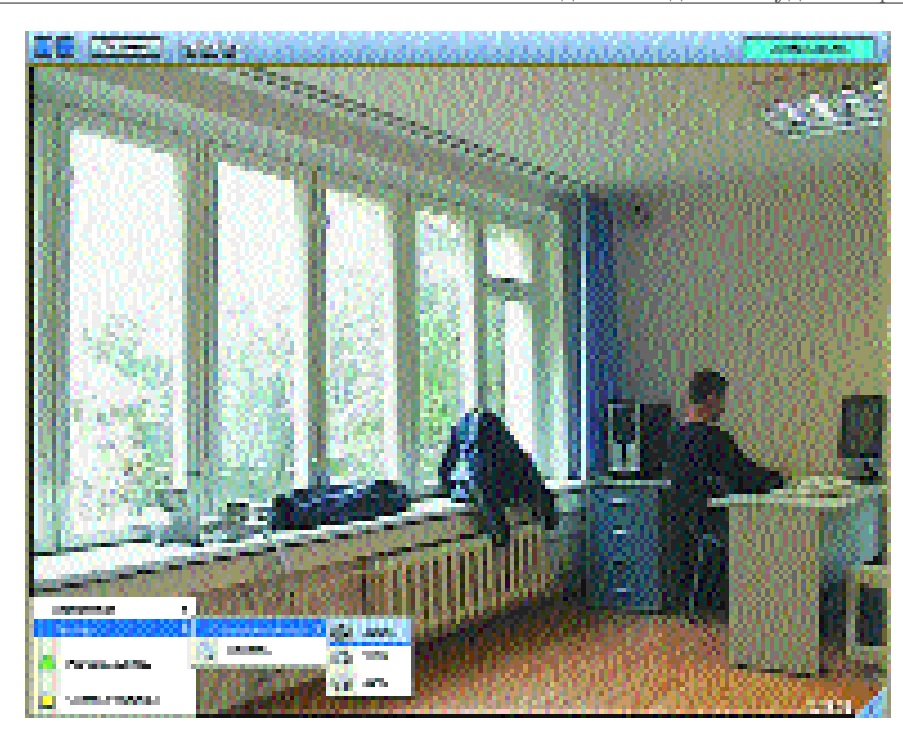

*Рис. 46. Сохранение кадра*

#### **3.4.2. Вывод одиночного кадра на печать**

Перед выводом одиночного кадра на печать необходимо удостовериться, что с данного рабочего места доступен принтер. Для вывода кадра на печать необходимо войти в функциональное меню окна видеонаблюдения и выбрать пункт «Экспорт" ⇒ «Печать» (см. Рис. 47).

По выполнении указанных действий одиночный кадр видеопоследовательности, отображавшийся в окне видеонаблюдения в момент щелчка «мышью» при наведении курсора на строку запуска команды «Печать», автоматически распечатается на принтере.

# **3.4.3. Экспорт видеозаписи**

Для экспорта видеозаписи необходимо войти в режим воспроизведения соответствующего окна видеонаблюдения и выбрать инте-

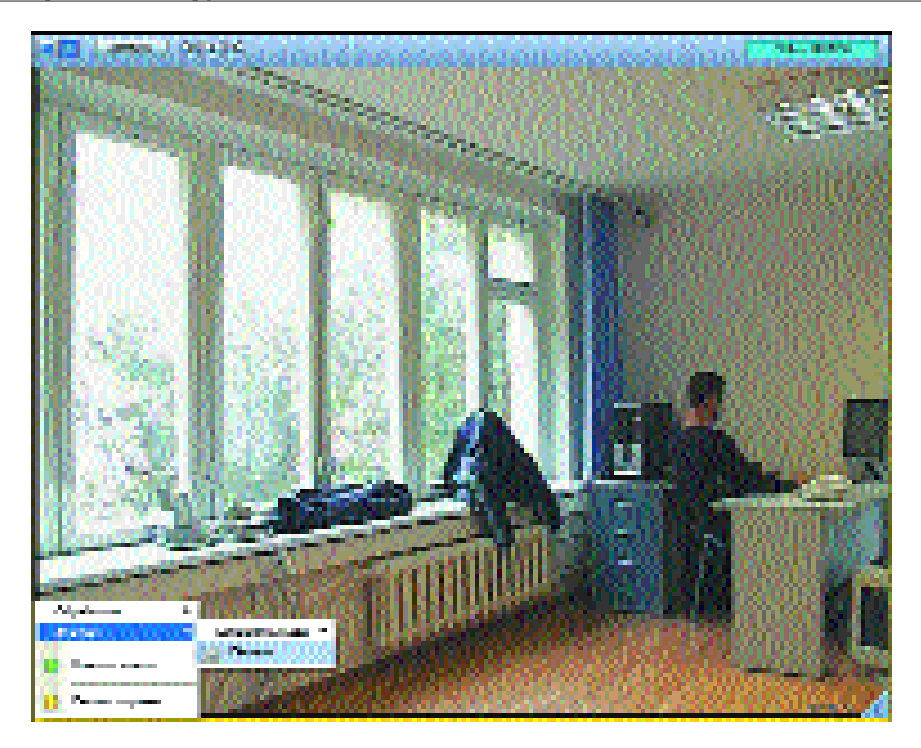

ресующую видеозапись, при необходимости воспользовавшись функцией поиска по дате и времени. Далее необходимо войти в функциональное меню окна видеонаблюдения, выбрать пункт «Экспорт» ⇒ «Сохранить ролик» (Рис. 48).

Затем требуется указать параметры сжатия видеозаписи, и также, при экспорте видеозаписи с синхронным звуковым сопровождением, указать параметры синхронной аудиозаписи. Для ввода параметров сжатия видеозаписи необходимо выбрать пункт «Экспорт» ⇒ «Сохранить ролик» ⇒ «Параметры видео». По выполнении указанного действия на экране отобразится окно ввода параметров экспортируемой видеозаписи (см. Рис. 49).

В ниспадающем меню окна ввода параметров экспортируемой видеозаписи необходимо выбрать программу сжатия видеоизображения (см. Рис. 50).

В случае, если выбранной программой сжатия видеоизображения предусматривается предварительная настройка качества сжатия, то в нижней части окна ввода параметров экспортируемой видеоза-

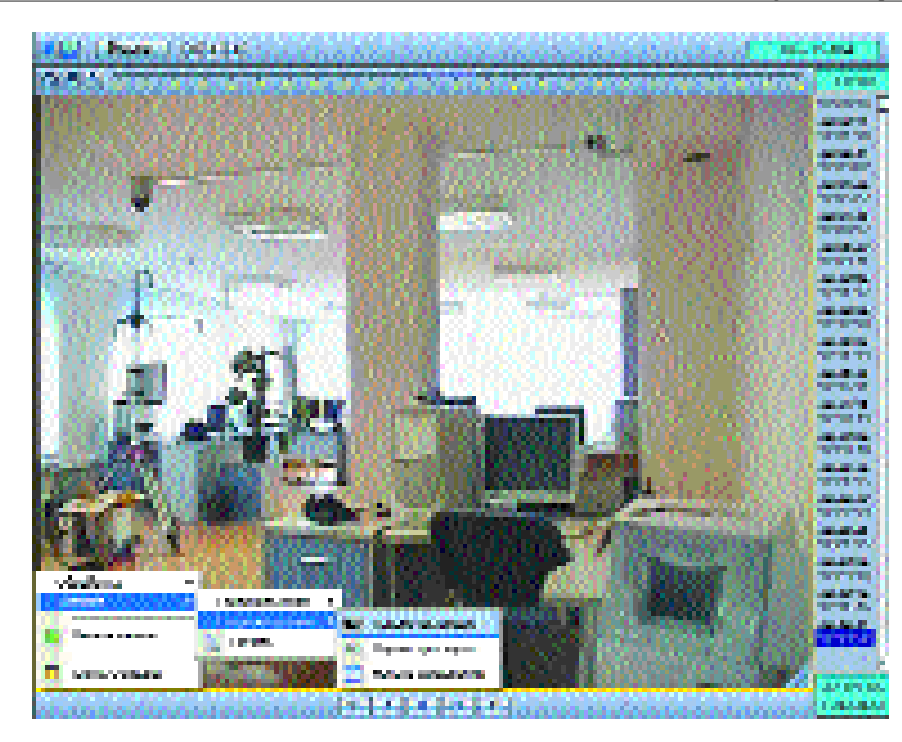

*Рис. 47. Печать кадра Рис. 48. Вызов диалогового окна ввода параметров экспортируемой видеозаписи*

писи автоматически активируется полоса настройки качества сжатия, на которой необходимо установить требуемое относительное значение параметра качества сжатия (см. Рис. 51).

По окончании ввода параметров экспортируемой видеозаписи необходимо нажать кнопку «Ok».

Задание параметров сжатия синхронной аудиозаписи производится аналогичным образом с помощью диалогового окна ввода параметров экспортируемой синхронной аудиозаписи. Для вывода диалогового окна на экран необходимо выбрать пункт «Экспорт» ⇒ «Сохранить ролик» ⇒ «Параметры звука» (см. Рис.48).

После ввода значения параметров сжатия экспортируемой видеозаписи необходимо выбрать пункт «Экспорт» ⇒ «Сохранить ролик» ⇒ «Начать сохранение» для выполнения экспорта указанной видеозаписи с заданными параметрами.

Экспортированные файлы видеозаписей сохраняются в директории установки программы «Интеллект» в папке «export».

62

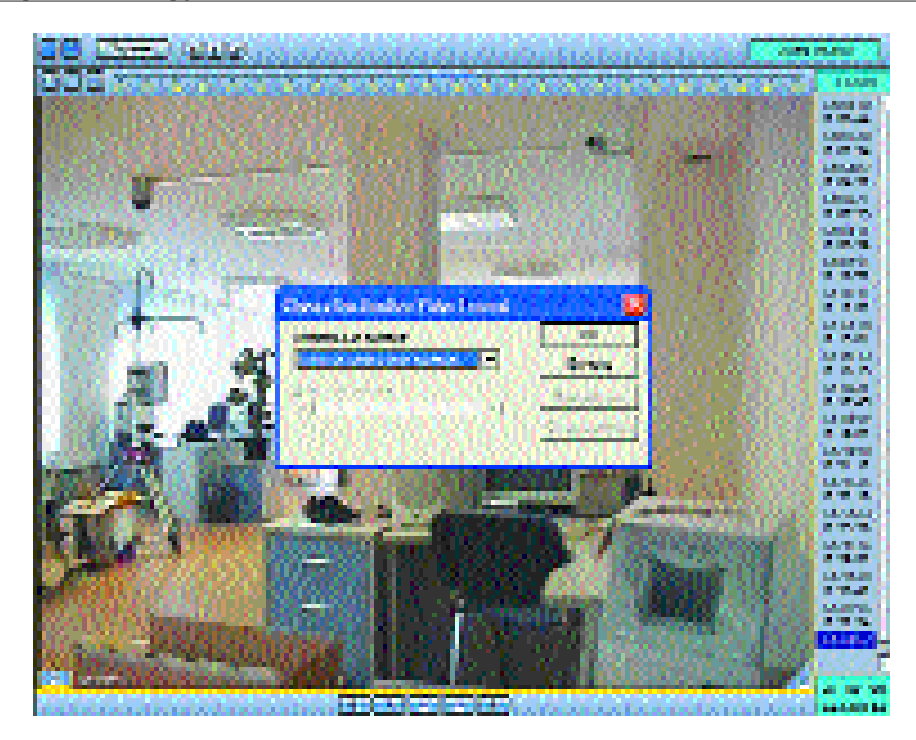

*Рис. 49. Диалоговое окно ввода параметров экспортируемой видеозаписи*

В режиме воспроизведения архивных видеозаписей также доступны функции сохранения и вывода на печать одиночных кадров.

# **3.5. Управление поворотными устройствами**

Для организации управления исполнительными поворотными устройствами (устройствами телеметрии) в программе «Интеллект» используются следующие средства:

- 1) Панель управления поворотным устройством стороннего производителя, поставляемая в составе программного обеспечения для управления поворотным устройством, выводимая на экран по команде оператора посредством интерфейсной компоненты программы «Интеллект» «Окно запроса оператора» (диалогового окна пользователя).
- 2) Интерфейсная компонента «Универсальное окно управления телеметрией», представляющая собой универсальный пульт управления поворотными устройствами, входящими в пере

чень совместимого оборудования программного комплекса «Интеллект».

3) Манипулятор «мышь» и поле видеоизображения окна видеонаблюдения камеры, оснащенной поворотным устройством.

### **3.5.1. Использование диалогового окна пользователя**

Вызов диалогового окна пользователя и соответствующей панели управления поворотным устройством производится, как показано на рисунке (см. Рис. 52), из Главной панели управления программы «Интеллект» (при соответствующей настройке). Для вывода диалогового окна пользователя, содержащего панель управления, требуется нажать кнопку «Выполнить» и выбрать из ниспадающего списка наименование соответствующего поворотного устройства.

На экране отобразится панель управления поворотным устройством стороннего производителя (см. Рис. 53).

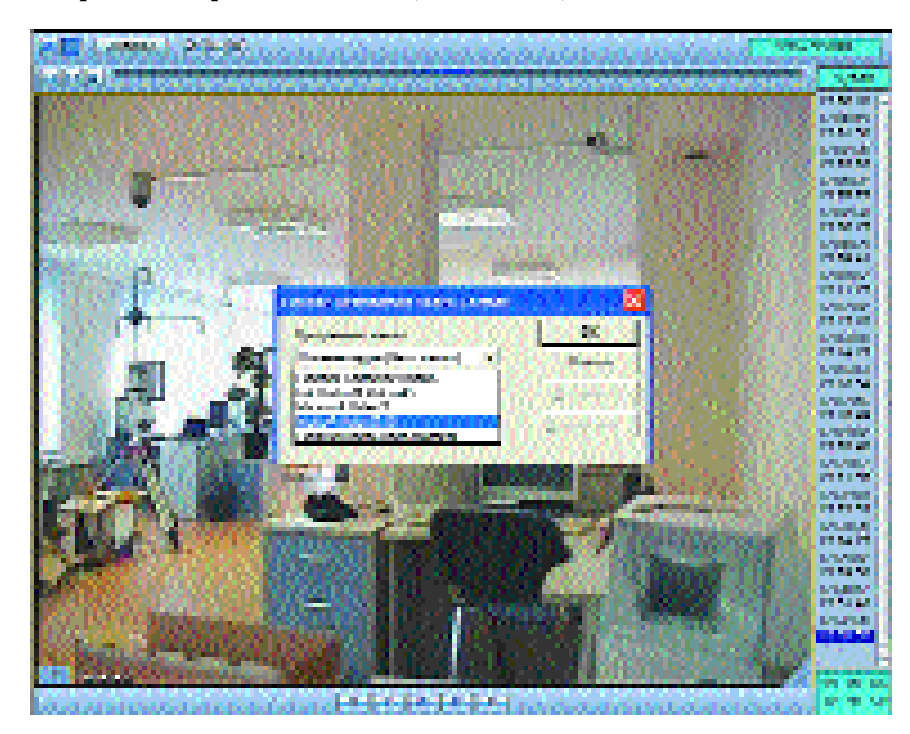

*Рис. 50. Выбор программы сжатия видеоизображения*

#### «ИНТЕЛЕКТ»: Видеонаблюдение и аудиоконтроль

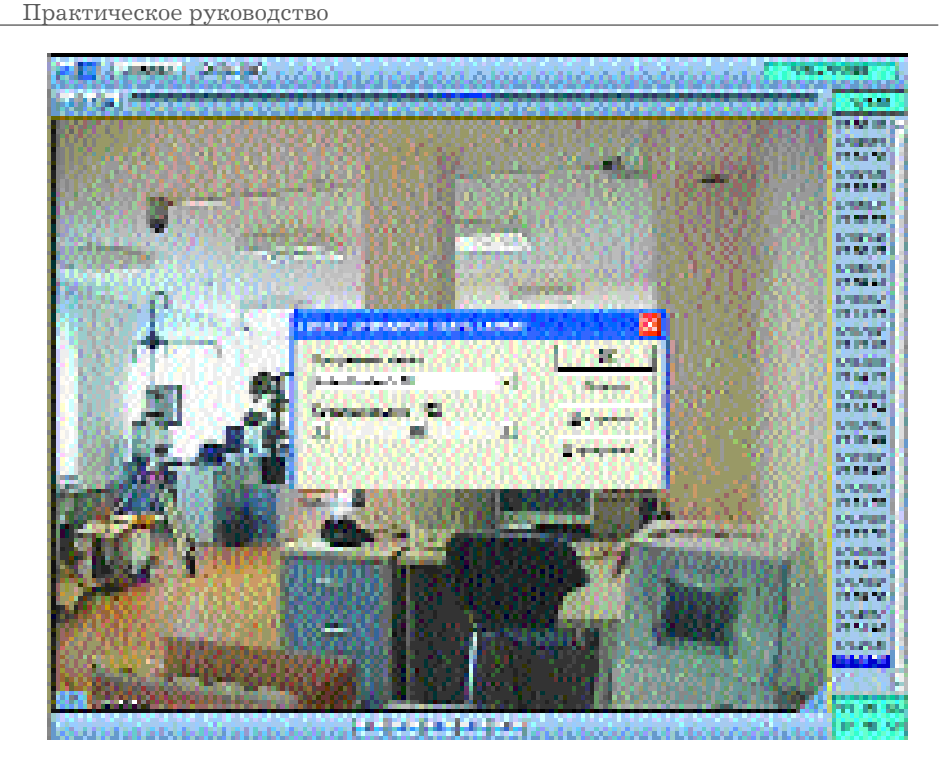

*Рис. 51. Установка относительного значения параметра качества сжатия видеоизображения* 

Пример диалогового окна пользователя, содержащего панель управления поворотным устройством (тип поворотного устройства Dynacolor — D7720) показан на Рис. 53.

Изображенная на рисунке панель управления поворотным устройством имеет типовые расположение и функции элементов управления поворотным устройством. Перечень функций, соответствующих элементам панели управления устройством Dynacolor — D7720, приведен в Таблице 3 (нумерация элементов, перечисленных в Таблице 3, выполнена сверху вниз в соответствии с расположением элементов на панели).

Для управления поворотным устройством камеры необходимо ввести адрес поворотного устройства в поле «Adress» панели управления (адрес поворотного устройства соответствует номеру (ID) поворотного устройства в системе «Интеллект»).

*Пример. Контроллер телеметрии создан под номером «1», а поворотное устройство под номером «2», — таким образом, полный*

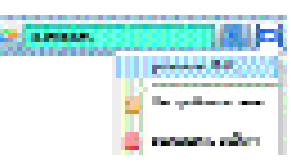

#### *Рис. 52. Вызов диалогового окна пользователя, содержащего панель управления поворотным устройством Panasonic-890*

*Таблица 3*

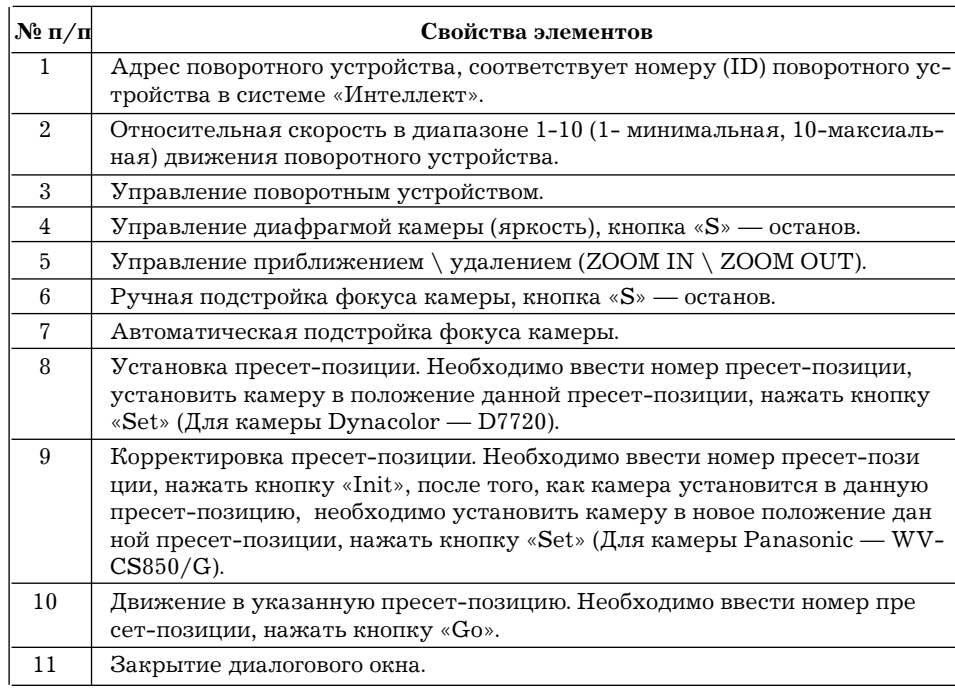

*адрес данного поворотного устройства в системе «Интеллект» будет иметь значение «1.2» (Рис. 54).*

### **3.5.2. Универсальное окно управления телеметрией**

Универсальное окно управления телеметрией отображается при запуске соответствующего пользовательского экрана. Перед началом использования универсальной панели управления поворотными устройствами в ниспадающем меню, расположенном в верхней

### «ИНТЕЛЕКТ»: Видеонаблюдение и аудиоконтроль

*Таблица 3*

proba\_Snew\_11\_11\_06.qxd 11.11.2006 20:35 Page 68

Практическое руководство

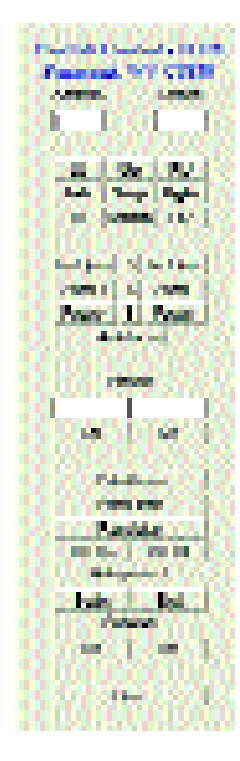

*Рис. 53. Диалоговое окно пользователя, содержащее панель управления поворотным устройством (тип поворотного устройства Dynacolor — D7720).*

|                                      | Q۷<br>ı<br><b>The Co</b><br><b>1999</b> | <b>COMPA</b><br><b>WALK TO BE</b><br><b>Mark</b><br>m<br>œ |            |
|--------------------------------------|-----------------------------------------|------------------------------------------------------------|------------|
| and the state                        |                                         |                                                            |            |
| <b>Barbara</b><br>. .<br>٠<br>п<br>a | . .<br>55<br><b>DOM HALL</b><br>ч       |                                                            | a.<br>an m |

*Рис. 54. Пример отображения полного адреса поворотного устройства.*

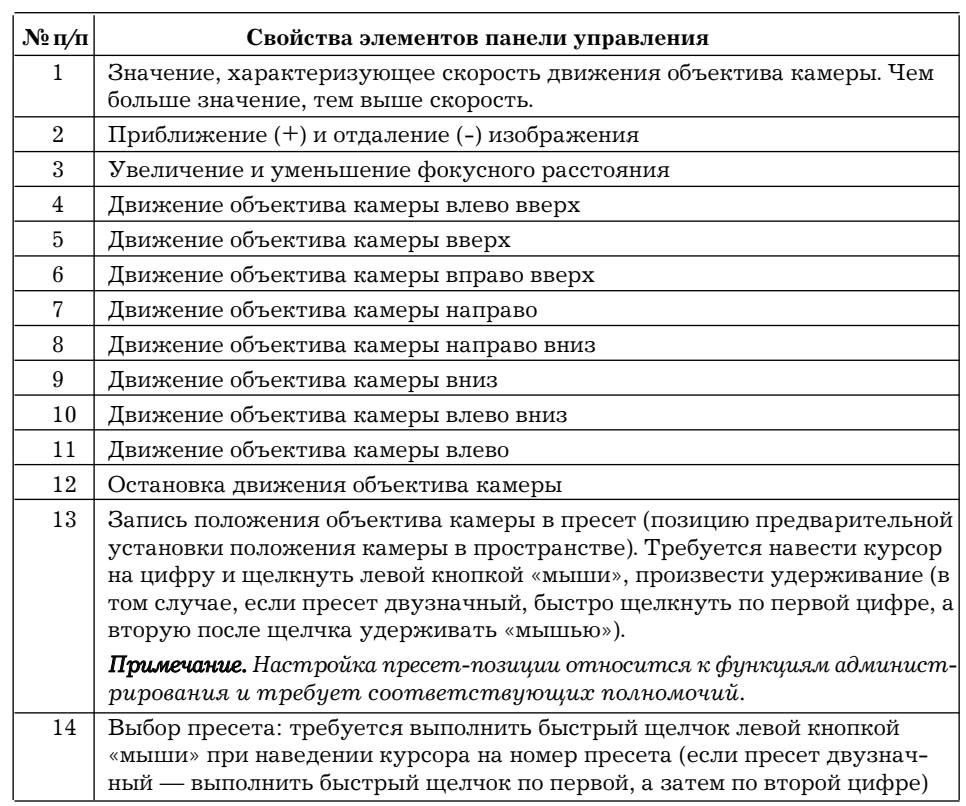

части панели, необходимо выбрать камеру, исполнительными устройствами которой планируется управлять (см. Рис. 55).

Для получения информации по управлению поворотными устройствами следует воспользоваться Таблицей 4, содержащей описания элементов универсальной панели управления телеметрией (нумерация элементов универсальной панели управления, перечисленных в Таблице 4, выполнена сверху вниз в соответствии с расположением элементов на панели).

# **3.5.3. Управление поворотным устройством с помощью манипулятора «мышь»**

Управление поворотным устройством с помощью манипулятора «мышь» выполняется посредством установки курсора на поле окна

#### «ИНТЕЛЕКТ»: Видеонаблюдение и аудиоконтроль

*Таблица 5*

**Действия оператора** *Нажатие левой клавиши «мыши» и движение курсора в сторону Однократное нажатие левой клавиши «мыши» Нажатие и удерживание левой клавиши «мыши» Нажатие и удерживание правой клавиши «мыши» Нажатие и удерживание левой клавиши «мыши» с нажатой клавишей Shift Нажатие и удерживание правой клавиши «мыши» с нажатой клавишей Shift Нажатие средней кнопки «мыши»* **Отклик поворотного устройства** Поворотное устройство движется в сторону направления движения «мыши» Остановка любого движения поворотного устройства Увеличение изображения (ZOOM IN) Уменьшение изображения (ZOOM OUT) Увеличение фокусного расстояния (FOCUS IN) Уменьшение фокусного расстояния (FOCUS OUT) Автоматическое наведение камеры в заданную точку. По умолчанию скорость камеры — 3, и размер цели — 8 пикселей

*Таблица 4* 

видеонаблюдения и последующими манипуляциями клавишами «мыши». Действия Оператора и реакции поворотного устройства при управлении поворотным устройством камеры посредством манипулятора «мышь» приведены в Таблице 5.

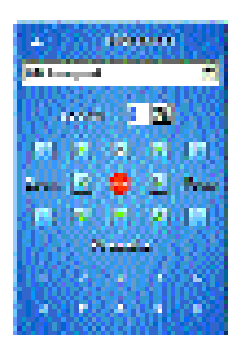

*Рис. 55. Универсальная панель управления телеметрией*

# **3.6. Монитор видеонаблюдения Web-сервера**

При использовании монитора видеонаблюдения Web-сервера имеется функциональная возможность осуществления видеонаб-

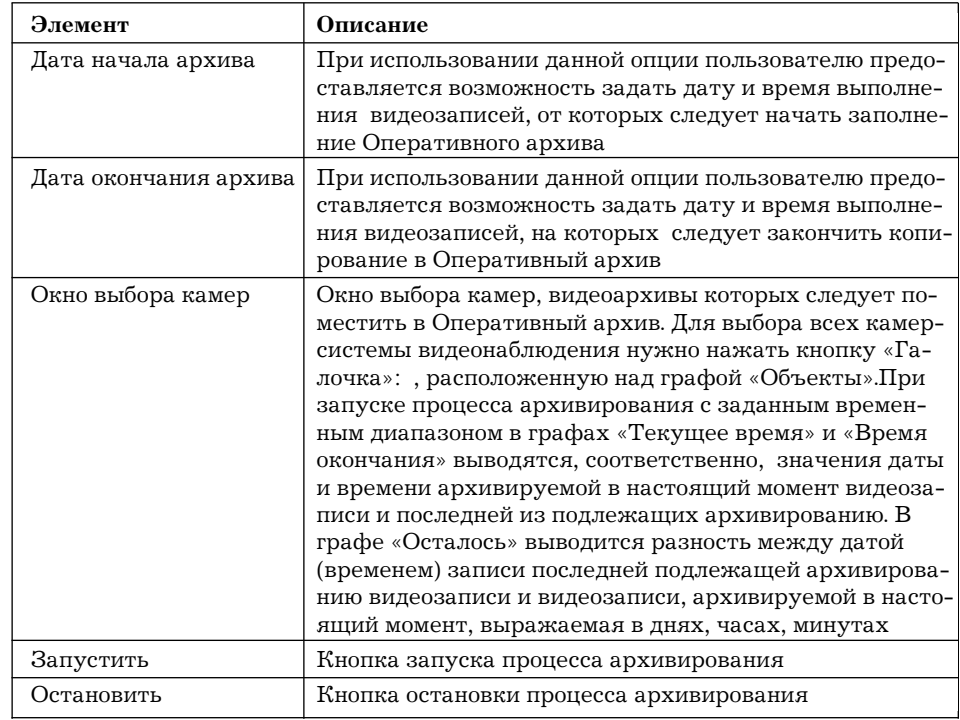

людения посредством Internet-браузера и коммуникационной среды TCP/IP. Набор камер на мониторе видеонаблюдения Web-сервера задается при настройке Web-сервера и может включать в себя произвольный набор камер, принадлежащих к единой распределенной видео-охранной системе и относящихся к одному или нескольким видеосерверам.

Для запуска монитора видеонаблюдения Web-сервера необходимо в строке адреса Internet-браузера задать IP-адрес видеосервера, на котором активирована функция Web-сервера, и нажать клавишу «Enter». В окне Internet-браузера отобразится окно запроса (ввода) пароля доступа (при соответствующей настройке прав и полномочий пользователя) (см. Рис. 56). После идентификации пользователя в окне Web-браузера отобразится монитор видеонаблюдения с набором камер, определяемым при настройке данного Web-сервера.

Функционал монитора видеонаблюдения Web-сервера соответствует функционалу монитора видеонаблюдения видеосервера, созда-

ваемого на базе объекта «Экран», за исключением функций активного окна видеонаблюдения (перевод в активный режим не осуществляется), выбора раскладок и листания окон видеонаблюдения (кнопка «Экраны» и набор кнопок листания на мониторе видеонаблюдения Web-сервера не отображаются) (см. Рис. 57).

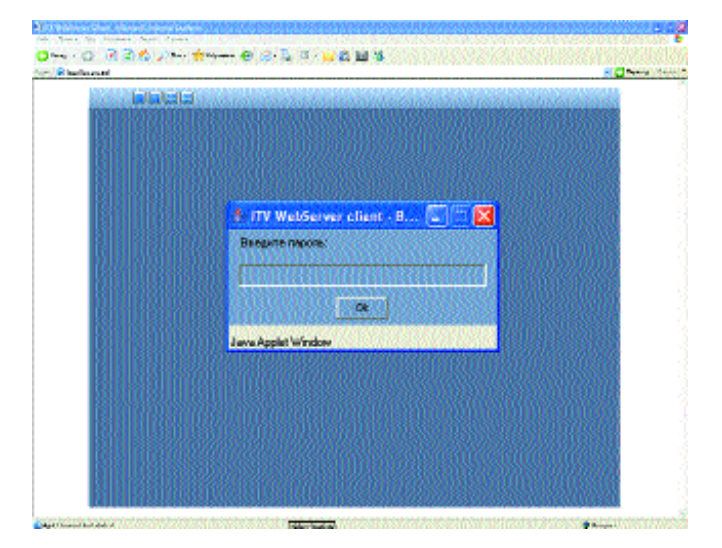

*Рис. 56. Запуск монитора видеонаблюдения Web-сервера посредством Web-браузера. Отображается окно запроса (ввода) пароля доступа*

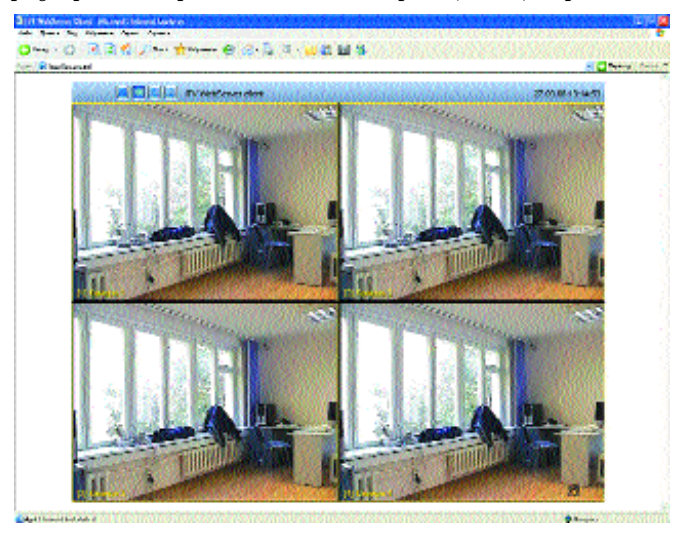

*Рис. 57. Монитор видеонаблюдения Web-сервера*

### «ИНТЕЛЕКТ»: Видеонаблюдение и аудиоконтроль

При работе с монитором видеонаблюдения Web-сервера с использованием Web-браузера имеется функциональная возможность управления поворотными устройствами. Панель управления поворотными устройствами вызывается двойным щелчком правой клавиши «мыши» при наведении курсора на значок в форме квадрата, расположенный в правой нижней части поля окна видеонаблюдения (см. Рис. 57). По выполнении двойного щелчка на поле окна видеонаблюдения отобразятся полупрозрачные элементы управления поворотным устройством камеры. Управление поворотными устройствами выполняется посредством манипулятора «мышь».

# **3.6.1. Вывод аналогового видеосигнала**

При опциональном использовании плат расширения, обеспечивающих реализацию данной функции и устанавливаемых непосредственно на платы видеоввода, программа «Интеллект» поддерживает функциональную возможность вывода аналогового (несжатого и необработанного) видеосигнала на внешние устройства через соответствующий разъем BNC на плате видеоввода (TV-out).

Вывод аналогового видеосигнала по команде оператора выполняется посредством запуска команды «Включить камеру на выход» из контекстного функционального меню символа видеокамеры, расположенного на карте (см. Рис. 58).

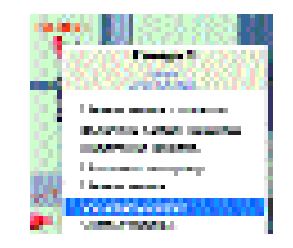

*Рис. 58. Функциональное меню графического символа видеокамеры* 

Контекстное функциональное меню графического символа «Камера» выводится при наведении курсора на символ камеры и одновременного нажатия правой клавиши «Мыши».

*Примечание. Вывод аналогового видеосигнала может выполняться использованием соответствующей макрокоманды.*

# **3.7. Отображение событий**

Для отображения информации о зарегистрированных в системе событиях используются следующие интерфейсные компоненты:

# 1) Протокол событий.

2) Окно тревожных сообщений.

# **3.7.1. Протокол событий**

Одним из компонентов пользовательского интерфейса является Протокол событий, в котором отображается информация о зарегистрированных в системе событиях, перечень которых задан при настройке данного Протокола.

В Протоколе событий может отображаться не более 1000 событий. Для просмотра полного списка событий используется внешняя Подсистема Отчетов.

| <b>BOOK 1</b><br><b>LEAST CONTINUES</b><br><b>LATIN</b><br>计同步信号<br><b>INTER</b><br>2010/07/10<br>Barnet of St<br>The company was a series<br>240<br>Panto J<br>地名地<br>The paper of<br><b>LEWIS CO.</b><br><b>A MILLION</b><br><b>CONTRACTOR</b><br><b>I I AN EACH INC.</b><br><b>CONTRACTOR</b><br><b>TANK</b><br>计开关控制<br>推理<br><b>All Longary</b><br>the second<br><b>House of N</b><br>NOTES IN<br>la marca de<br>24<br>地名尼<br>Panton J<br><b><i><u>Lawrence</u></i></b><br><b>CONTRACTOR</b><br><b>MERCH</b><br>an an a<br><b>CALL AND</b><br><b>Literature</b><br><b>CONTRACTOR</b><br>计可变化 医<br><b>CLIP</b><br><b>CONTRACTOR</b><br><b>Little comments</b><br>NT L<br><b>Change of the company</b><br>Berger of St.<br>77 M C 10<br>40 Contact L.<br>D4.<br><b>Paulo</b> J<br>周辺関<br>Thomas in<br><b>MARINE AND IN</b><br><b>COMMERCIAL</b><br><b><i><u>Property</u></i></b><br><b>LOCAL CORPORATION</b><br><b>The State of Contract Con-</b><br>10091-004<br>石田<br>50 L.<br><b>If you come on</b><br>95 M.A<br>la mang apamanan ataun gunun sapat<br>24<br>周辺の<br><b>State Street Street</b><br>Pandor di<br><b>Service Motorship</b><br><b>STATE OF BUILDING</b><br><b>A MILLION</b><br>mat a<br><b><i><u>PARTIE LA PR</u></i></b><br><b>COMMON</b><br><b>THE REAL PROPERTY</b><br><b>CONTRACTOR</b><br><b>LATE</b><br>化丙基苯甲<br><b>Billian County</b><br>SCHOOL COM<br><b>Bargain W</b><br>77. MOLD<br>la marca<br>7. E<br>249<br>机催化器<br>Towns committee and programs<br>40 Block of American<br>电调整机 医阿斯特氏征<br><b>ALC: YES</b><br><b><i><u>Property</u></i></b><br><b>IN START START COMMUNITY</b><br>п.<br><b>BOOK A</b><br>CT III<br><b>CONTRACTOR</b><br><b>CONTRACTOR</b><br><b>Millenger</b><br>55 L.<br>27.07.0<br><b>Bargain St</b><br><b>Brown, commercial</b><br><b>Section 1</b><br>24<br><b>Paulo</b> J<br>地质地<br><b>Service Motors</b><br><b>A THE BANK</b><br><b>MOTOR 4 (M)</b><br>81 H.H. H. H. H.<br><b>The State of State</b><br><b>BALLASTER</b><br><b>STORY I</b><br>1.000 Mill<br><b>CONTRACTOR COMMUNICATION</b><br>相信<br><b>Millen and Co</b><br>Engine 19<br>NT L<br>77 M.Y.H<br>Chi a<br><b>Market Community Company</b><br><b><i><u>Contract Contract Contract Contract Contract Contract Contract Contract Contract Contract Contract Contract Contract Contract Contract Contract Contract Contract Contract Contract Contract Contract Contract Contract Con</u></i></b><br>249<br>地质体<br><b>Paulo</b> 4<br>Sant tenu comer montre. | How more.                                 | <b>Service</b> | <b><i><u>Property</u></i></b> | <b>State</b> | <b>Building</b> |
|----------------------------------------------------------------------------------------------------|-------------------------------------------|----------------|-------------------------------|--------------|-----------------|
|                                                                                                    | and the state                             |                |                               |              |                 |
|                                                                                                    | <b>Additional Property</b>                |                |                               |              |                 |
|                                                                                                    | <b>A Canadi</b>                           |                |                               |              |                 |
|                                                                                                    | <b>MANUFACTURE</b>                        |                |                               |              |                 |
|                                                                                                    | <b>MARINE COMPANY</b>                     |                |                               |              |                 |
|                                                                                                    |                                           |                |                               |              |                 |
|                                                                                                    | <b><i><u>Contract of Sections</u></i></b> |                |                               |              |                 |
|                                                                                                    | <b>MARINE AND ARTISTS</b>                 |                |                               |              |                 |
|                                                                                                    |                                           |                |                               |              |                 |
|                                                                                                    |                                           |                |                               |              |                 |
|                                                                                                    |                                           |                |                               |              |                 |
|                                                                                                    | <b>SECURE AND INTERNATIONAL</b>           |                |                               |              |                 |
|                                                                                                    |                                           |                |                               |              |                 |
|                                                                                                    |                                           |                |                               |              |                 |
|                                                                                                    |                                           |                |                               |              |                 |
|                                                                                                    | <b>Marian</b>                             |                |                               |              |                 |
|                                                                                                    |                                           |                |                               |              |                 |
|                                                                                                    |                                           |                |                               |              |                 |
|                                                                                                    |                                           |                |                               |              |                 |
|                                                                                                    |                                           |                |                               |              |                 |
|                                                                                                    | an an Airpoint a                          |                |                               |              |                 |
|                                                                                                    |                                           |                |                               |              |                 |
|                                                                                                    |                                           |                |                               |              |                 |
|                                                                                                    | <b>MONTHS</b>                             |                |                               |              |                 |
|                                                                                                    |                                           |                |                               |              |                 |
|                                                                                                    |                                           |                |                               |              |                 |
|                                                                                                    |                                           |                |                               |              |                 |
| . .<br><b>STERN DARK DESCRIPTION</b><br>73 H                                                                                                    | <b>PARTIES</b>                            |                |                               |              |                 |

*Рис. 59. Протокол событий*

Интерфейсное окно «Протокол событий» обеспечивает вывод на экран в форме таблицы информации о событиях, регистрируемых системой в заданном объектном диапазоне. В режиме работы Оператора, в зависимости от системных настроек, допускается генерация печатной формы и просмотр архивных видеозаписей, относящихся к событию, запись о котором содержится в Протоколе событий.

Для отображения на активной карте источника события (камеры, микрофона и т.п.) необходимо навести курсор на соответствующую строку Протокола событий и дважды щелкнуть левой клавиши «мыши».

На Рис. 59 показан пример Протокола событий.

Выбор параметра «Показывать отчет» при настройке объекта «Протокол событий» обеспечивает функциональную возможность создания печатной копии Протокола событий. Для этого необходимо навести курсор на поле окна «Протокол событий», затем щелкнуть правой кнопкой «мыши» или нажать клавиатурную комбинацию «Ctrl+P» (см. Рис. 60).

| 电电子电阻器 化          | <b>The State Associate</b> | 40 H T               | <b>North Company Address State</b> |
|-------------------|----------------------------|----------------------|------------------------------------|
| <b>THE REPORT</b> | <b>Program</b>             | <b>TANK I</b>        | 100420-0<br>-70 M                  |
| <b>SOUTHERN</b>   |                            | lang at 71           | <b>STEP OF STR</b><br>VI II        |
| mar en            | The materials were         | <b>Property</b> Ave. |                                    |
| <b>START</b>      |                            |                      | <b>See Many of March 2011</b>      |
|                   |                            |                      |                                    |

*Рис. 60. Создание отчета о событиях в печатной форме*

В результате этих действий на поле окна «Протокол событий» отобразится панель настройки фильтра поиска событий по времени события (Рис. 61). В соответствующих текстовых полях данной панели необходимо ввести дату и время начала и окончания поиска.

|                  | <b>WELLING AND THE STATE</b> |                   | <b>STATISTICS</b> | <b>Brown in the Company</b> |                                       |  |
|------------------|------------------------------|-------------------|-------------------|-----------------------------|---------------------------------------|--|
|                  |                              |                   |                   |                             | <b>The Contract Contract Contract</b> |  |
|                  | <b>AND REAL PROPERTY</b>     | <b>STATISTICS</b> |                   | LAT IT                      | 日本地の地                                 |  |
|                  |                              |                   |                   | <b>CONTRACTOR</b>           | 2010 N.Y. 10                          |  |
| <b>Professor</b> |                              |                   |                   |                             | 8. O.D.                               |  |

*Рис. 61. Панель настройки фильтра поиска событий по времени регистрации событий*

| <b>Stationary</b>              | - 一つ<br><b>British</b>                  |                               | ш<br><b>CALL CARDS</b> | <b>HARAC</b><br><b>STATISTICS</b> |                                      |
|--------------------------------|-----------------------------------------|-------------------------------|------------------------|-----------------------------------|--------------------------------------|
|                                |                                         |                               |                        |                                   |                                      |
|                                |                                         |                               |                        |                                   |                                      |
|                                |                                         |                               |                        |                                   |                                      |
|                                | Постокол событий                        |                               |                        |                                   |                                      |
|                                |                                         |                               |                        |                                   |                                      |
| <b>STATISTICS</b>              |                                         |                               |                        |                                   |                                      |
| <b>College Made</b>            | <b>La Roman</b>                         | <b><i>DESCRIPTION AND</i></b> | and such as            | 4444<br><b>PRODUCT</b>            | <b>The Second</b><br><b>12.40.00</b> |
| <b>Bank of</b>                 | <b>Terminan pro</b><br><b>Programme</b> | <b>Barnett B</b>              |                        | <b>PRODUCED</b>                   | <b>12.40.00</b>                      |
| <b>Books of</b>                |                                         | <b>Barnett B</b>              |                        | <b>PEL 2010 P.M.</b>              | <b>PEAK 25</b>                       |
| <b>Beneated</b> II             | <b>The company's good</b>               | <b>Bargain C</b>              |                        | <b>PROGRAM</b>                    | <b>12.40.00</b>                      |
| <b>Beneated</b> II             | <b>Thermal</b>                          | <b>Barnett B</b>              |                        | <b>PRODUCE</b>                    | <b>12.40.00</b>                      |
| <b><i>Property and</i></b>     | The company special                     | <b>Bargain I</b>              |                        | <b>PLANES</b>                     |                                      |
| <b>Bearing</b>                 | <b>The County</b>                       | <b>Barnett B</b>              |                        | <b>PRODUCTS</b>                   | 13. AL 73<br><b>19.40 MA</b>         |
| <b>Book of A</b>               | The management                          | <b>Barnett B</b>              |                        | <b>PRODUCTS</b>                   | <b>PEACH 54</b>                      |
| <b>Books of</b>                | <b>Programme</b>                        | <b>House, I</b>               |                        | <b>PEAK 00</b>                    | <b>12.40.00</b>                      |
| <b>Book of A</b>               | <b>Commodation</b>                      | <b>Bargain I</b>              |                        | <b>Charles Co.</b>                | 23.40 MW                             |
| <b>Designation</b>             | <b>Thermal</b>                          | <b>Barnett B</b>              |                        | <b>PRODUCE</b>                    | <b>19.40 NA</b>                      |
| <b>Book of I</b>               | Process special                         | <b>Brown Company</b>          |                        | <b>PROGRAM</b>                    | <b>PEAK AR</b>                       |
| <b>Book of I</b>               | <b>Thermal</b>                          | <b>Barnett R</b>              |                        |                                   |                                      |
| <b><i>Property Address</i></b> | Симператор                              | <b>Booker I</b>               |                        | <b>PRODUCE</b>                    | 27.48.44                             |
| <b>Book of I</b>               | Process special                         | <b>Barnett B</b>              |                        | <b>PERMIT AND</b>                 | <b>17.40.00</b>                      |
| <b>Books of</b>                | <b>Process group</b>                    | <b>Horses</b> II              |                        | <b>PRODUCED</b><br><b>PRODUCE</b> | <b>PEAK AT</b>                       |

*Рис. 62. Окно предварительного просмотра печатной формы Протокола событий*

# При нажатии кнопки «Печать» на экран для предварительного просмотра в отдельном окне выводится изображение печатной формы Протокола событий, которая после просмотра может быть отправлена на принтер для распечатки непосредственно из окна предварительного просмотра (см. Рис. 62).

Активация функции «Показывать видео» при настройке объекта «Протокол событий» обеспечивает возможность запуска воспроизведения видеозаписи события непосредственно из окна «Протокол событий». Для воспроизведения видеозаписи события необходимо навести курсор на поле окна «Протокол событий» и щелкнуть правой кнопкой «мыши». В отобразившемся меню необходимо выбрать пункт «Показать видео» (см. Рис. 63).

| <b>Mark College In</b>                | <b>ALCOHOL: AND INCOME.</b>           | an na bailt              | AND RESIDENCE. |
|---------------------------------------|---------------------------------------|--------------------------|----------------|
| <b>MILITERS TO</b>                    | <b><i><u>Property</u></i></b>         | <b>STATISTICS</b>        | 化乙基二甲基甲基乙基     |
|                                       |                                       | <b>The Second Second</b> |                |
| ● 私の → 3                              | and the first party of the factory of | <b>Marchan B</b>         | 1970年11月11日    |
| <b>PERMIT AND</b>                     | <b>Property State</b>                 | an an A                  | LOCAL LIBRARY  |
| <b>Ballyman M</b>                     | <b>Balling and many control of</b>    | <b>STATISTICS</b>        | 化乙基二甲基乙二酸      |
| <b>Additional Additional Property</b> |                                       | <b>The store R</b>       |                |
| <b>Million</b> and a                  | Contact management                    | <b>Hardward</b>          | 医生儿 医胃膜        |

*Рис. 63. Запуск команды «Показать видео»*

В результате данных действий отобразится окно видеонаблюдения в режиме воспроизведения архивных видеозаписей, в котором будет выделена временная отметка начала видеозаписи, соответствующей данному событию, и отображен ее первый кадр (см. Рис. 64).

| <b>Contractor</b><br><b><i>STATISTICS</i></b> | <b>Columns</b><br><b>THE R. P.</b>        | <b>Factory</b><br><b>STATISTICS</b> | <b>Sec.</b><br><b>Service State</b><br><b>AN IN THE</b> | Board.<br><b>TV RIVE</b> |
|-----------------------------------------------|-------------------------------------------|-------------------------------------|---------------------------------------------------------|--------------------------|
| <b>Billian Company</b>                        | <b>Channel Common</b>                     | <b>Bergman</b>                      | <b>COMMERCIAL</b>                                       | 20, 20, 29,              |
| <b>Company's</b>                              | <b>Cars are compact</b>                   | <b>Contact:</b>                     | 2000                                                    | 284                      |
| <b><i>PERSONAL PROPERTY</i></b>               | <b>SEP LANSING ACCOUNTS AND RESIDENTS</b> | <b>STRAND</b>                       | <b>2010/02/02</b>                                       | <b>DOM: NORTH</b>        |
| <b><i><u>Programment</u></i></b>              | المتوارث والمتعاد                         |                                     |                                                         | <b>By ATM</b>            |
| <b>Difference in</b>                          |                                           |                                     |                                                         | 2010/08/02 02:00         |
|                                               | <b>Links and</b>                          | - 1                                 |                                                         | 2,842                    |
|                                               | <b>LESS WANT</b>                          |                                     | <b>Bill Allian</b>                                      | <b>CONTRACT</b>          |
|                                               |                                           |                                     | <b>CONTRACTOR</b><br><b>REPORTED</b>                    | <b>INVESTIGATION</b>     |
| <b>Children</b> and A                         | <b>Browns growing</b>                     |                                     | <b>STATISTICS</b>                                       | <b>The State Ave</b>     |
| ________                                      |                                           |                                     | <b>ROBERT STATE</b>                                     |                          |
|                                               |                                           |                                     |                                                         |                          |
|                                               |                                           |                                     |                                                         |                          |
|                                               |                                           |                                     | <b>MOVEMENT</b>                                         |                          |
| <b>CONTRACTOR</b>                             |                                           |                                     |                                                         |                          |
|                                               |                                           |                                     | 34.07.08                                                |                          |
|                                               |                                           |                                     | <b>CONTRACTOR</b><br>a in                               |                          |
|                                               |                                           |                                     | <b>STATISTICS</b>                                       |                          |
|                                               |                                           |                                     | <b>ALC UNITS</b>                                        |                          |
|                                               |                                           |                                     | <b>STARTS</b>                                           |                          |
|                                               |                                           |                                     | <b>POSTER</b>                                           |                          |
|                                               |                                           |                                     | <b>State</b><br>. .                                     |                          |
| <b>THE REAL PROPERTY</b>                      |                                           |                                     |                                                         |                          |
|                                               |                                           |                                     | m                                                       |                          |
|                                               |                                           |                                     | - 33                                                    |                          |
|                                               |                                           |                                     |                                                         |                          |
|                                               |                                           |                                     |                                                         |                          |
|                                               |                                           |                                     |                                                         |                          |

Для просмотра видеозаписи события необходимо воспользоваться панелью управления воспроизведением, расположенной на нижней панели инструментов окна видеонаблюдения.

### **3.7.2. Окно тревожных сообщений**

Окно тревожных сообщений используется для уведомления Оператора о происшедшем событии. Событие, при регистрации которого выводится окно тревожных сообщений, может относиться к категории тревожных или информационных. Окно тревожных сообщений не относится непосредственно к объекту «Экран» и выводится на экран компьютера при регистрации определенного для данного окна события поверх остальных окон независимо от прочих элементов пользовательского интерфейса (см. Рис. 65).

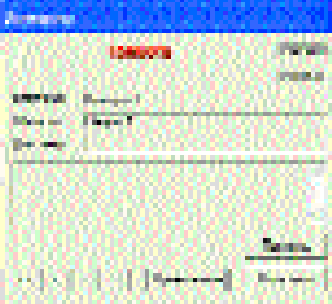

*Рис. 65. Окно тревожных сообщений, содержащее оповещение о тревоге*

Окно тревожных сообщений также выводится на экран компьютера и в том случае, если прочие элементы пользовательского интерфейса скрыты.

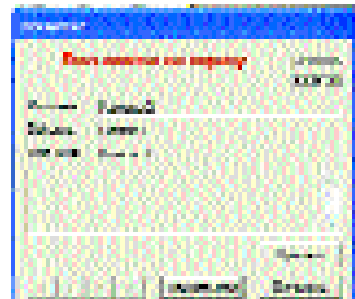

*Рис. 64. Отображение первого кадра видеозаписи события Рис. 66. Окно тревожных сообщений, выводимое при постановке камеры на охрану*

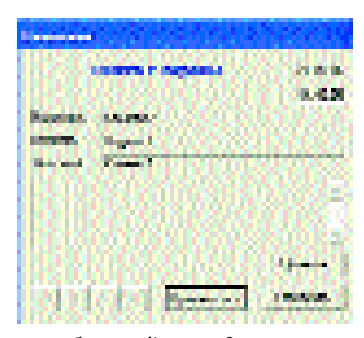

*Рис. 67. Окно тревожных сообщений, выводимое при снятии камеры с охраны*

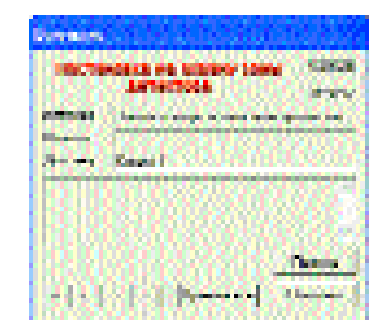

*Рис. 68. Окно тревожных сообщений, выводимое при постановке зоны детектора на охрану*

| <b>BEE REPORT</b> |                                     |         |  |  |
|-------------------|-------------------------------------|---------|--|--|
|                   | <b>COMMUNICATE SERVICE DOMESTIC</b> |         |  |  |
|                   |                                     | an bana |  |  |
|                   |                                     |         |  |  |
|                   |                                     |         |  |  |
|                   |                                     |         |  |  |
|                   |                                     |         |  |  |
|                   |                                     |         |  |  |
| xta               |                                     |         |  |  |

*Рис. 69. Окно тревожных сообщений, выводимое на экран монитора при снятии зоны детектора с охраны*

Постановка на охрану и снятие с охраны камеры или зоны детектора сопровождается выводом на экран соответствующих окон тревожных сообщений (см. Рис. 66, 67, 68, 69).В окне тревожных сообщений отображается следующая информация:

- 1) Дата события.
- 2) Время события.
- 3) Объект-источник события.
- 4) Область принадлежности объекта-источника событий.
- 5) Дополнительная информация.

Окно тревожных сообщений содержит следующие элементы управления:

- 1) Навигационную панель, служащую для переключения на другие выведенные на экран монитора окна тревожных сообщений.
- 2) Кнопки «Принять», «Принять все», «Отменить».

Кнопки «Принять», «Принять все», «Отменить» служат для запуска специально запрограммированных при создании видео-охранной системы реакций (системных действий), и используются в соответствии с положениями Должностных (служебных) инструкций. Для закрытия окна тревожных сообщений оператор должен либо принять данное событие, либо отменить (осуществляется использованием кнопок «Принять», «Принять все», «Отменить»). Нажатие кнопок «Принять» и «Отменить» скрывает окно, нажатие кнопки «Принять все» скрывает все выведенные окна тревожных сообщений.

Нажатие кнопки «Принять все» соответствует поочередному на-

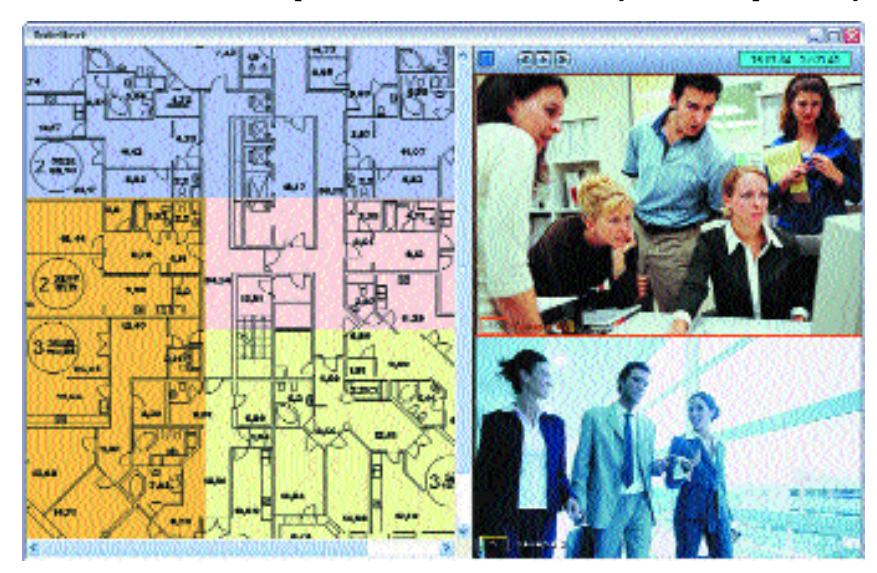

*Рис. 70. Карта подконтрольного объекта, отображаемая на пользовательском экране*